# **Unity遊戲製作**

# **遊戲選單製作**

#### **國立臺中教育大學 數位內容科技學系 吳智鴻**

**MENU製作**

**會使用到TextMeshPro的套件**

**製作漂亮的選單**

**現在已經內建在Unity中**

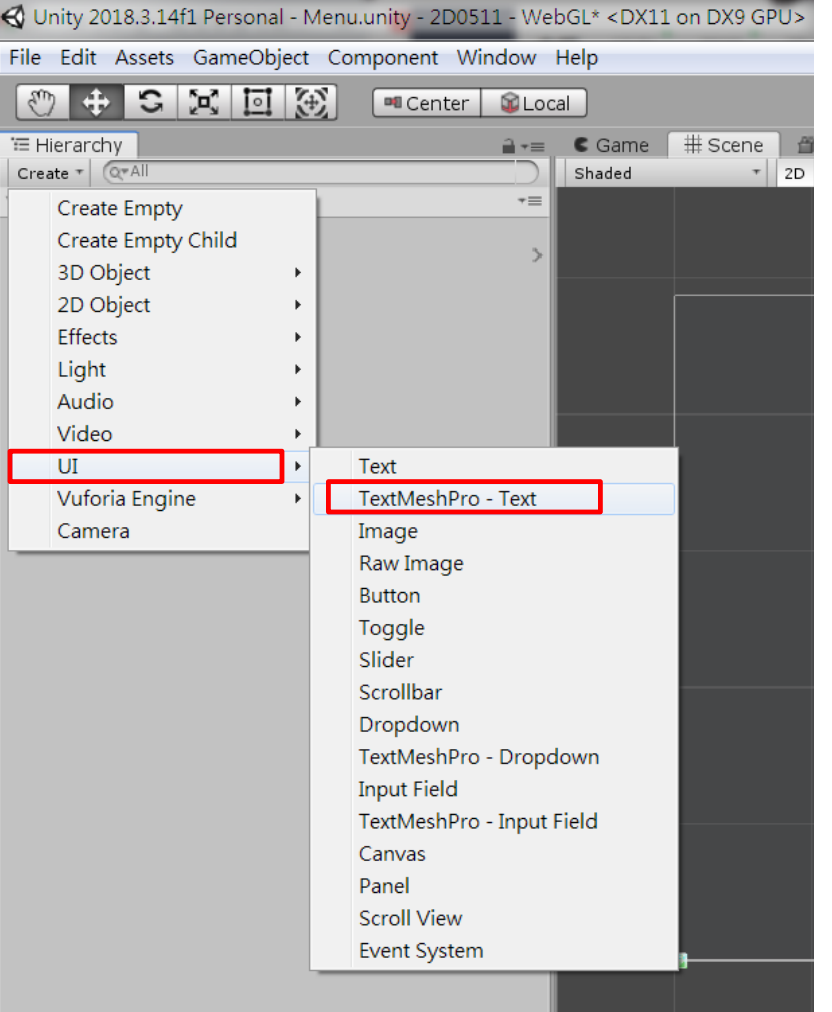

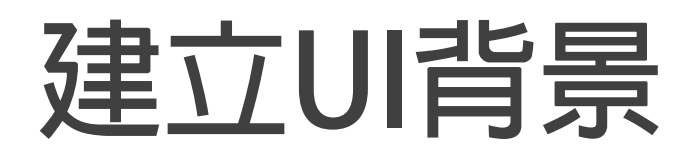

#### **Create->UI->Panel**

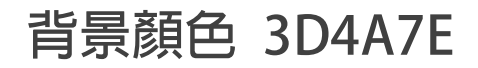

#### **2D basic platform pack /exampleScenes\Images\bg**

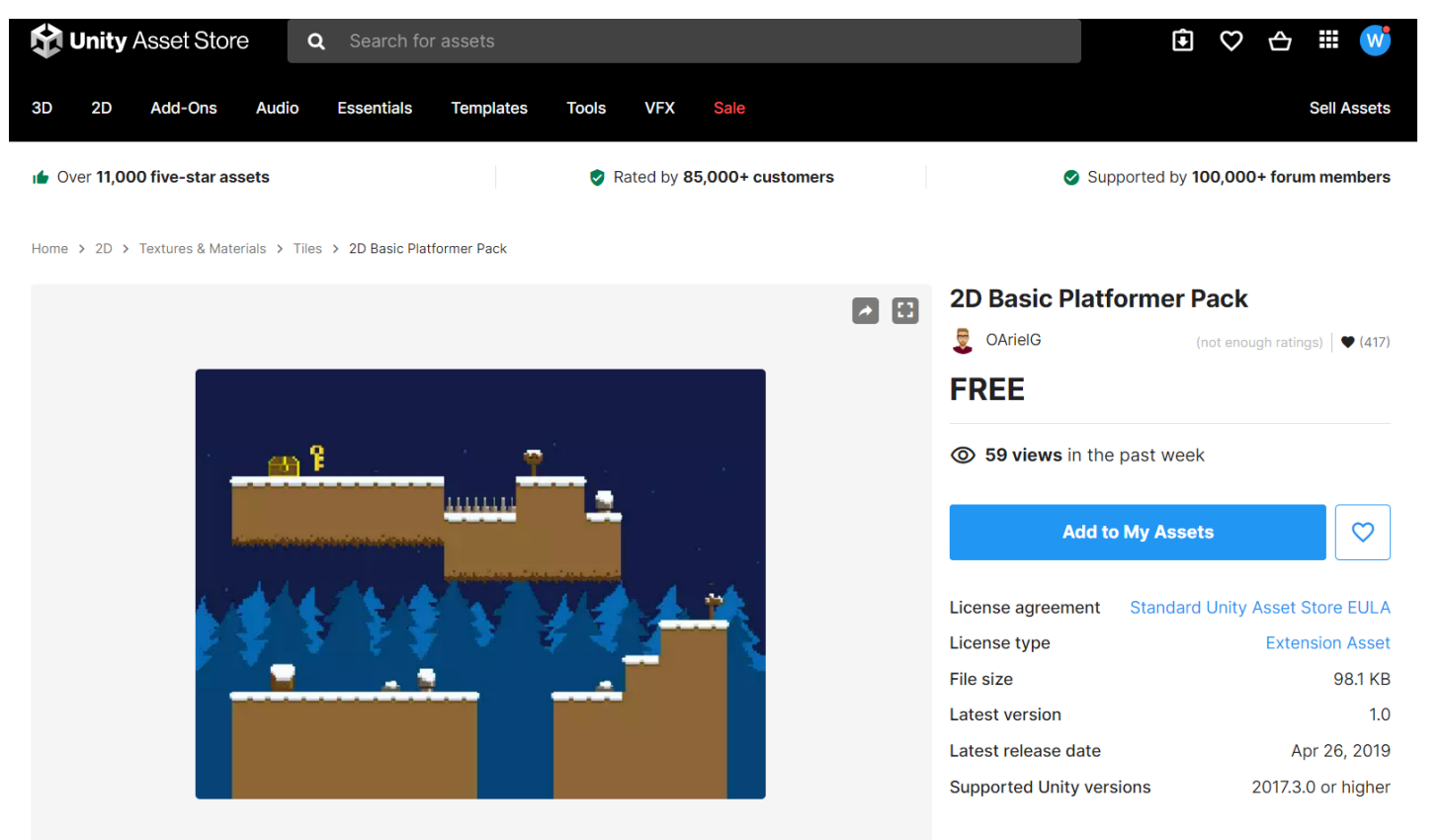

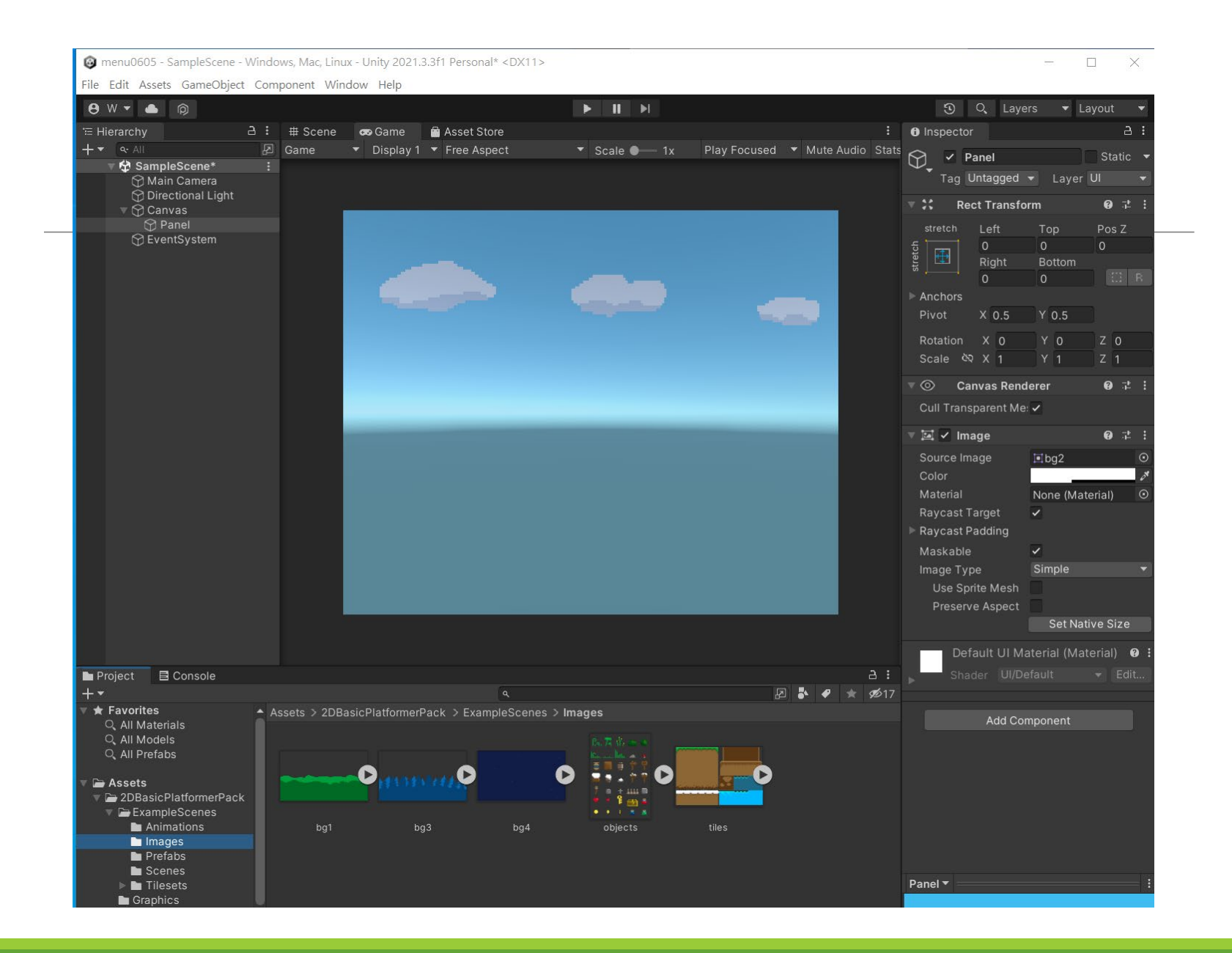

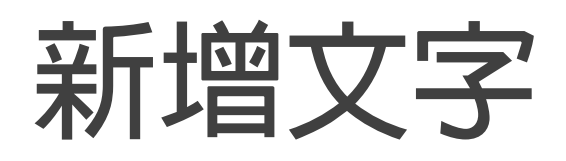

#### **Create->UI->Text Test mesh pro**

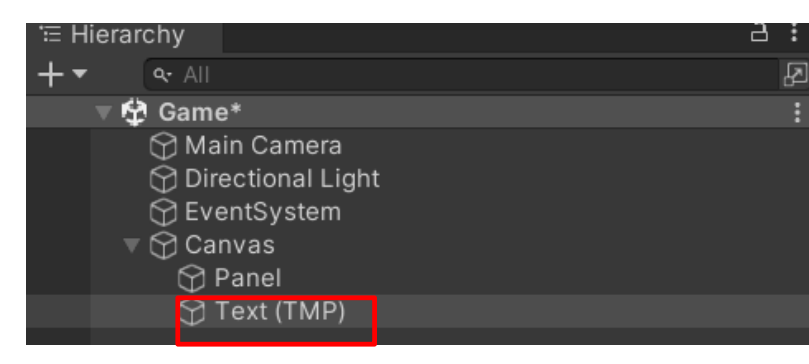

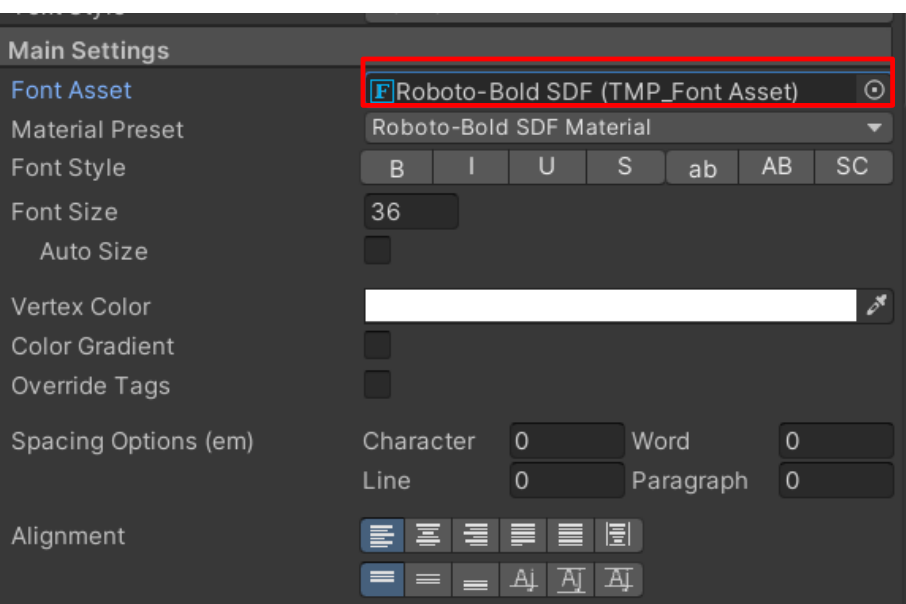

### **設定Underlay (文字陰影效果)**

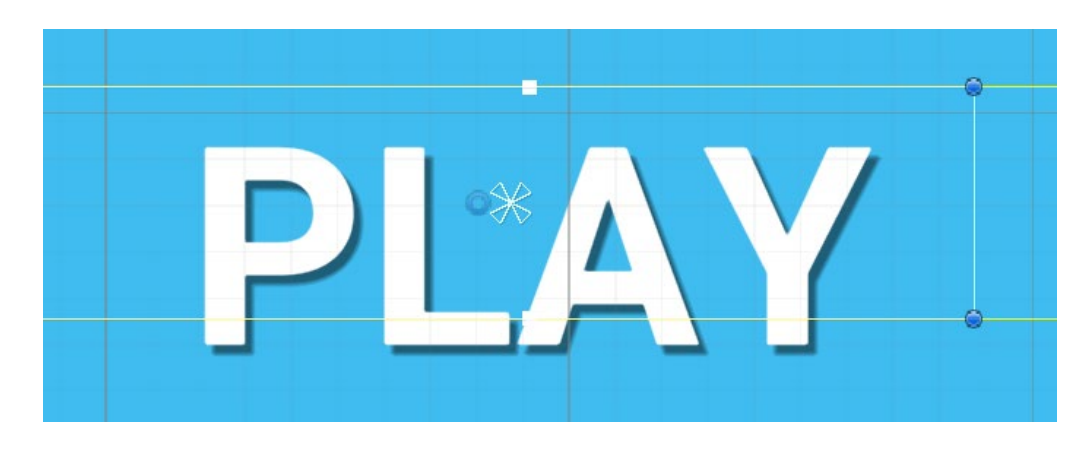

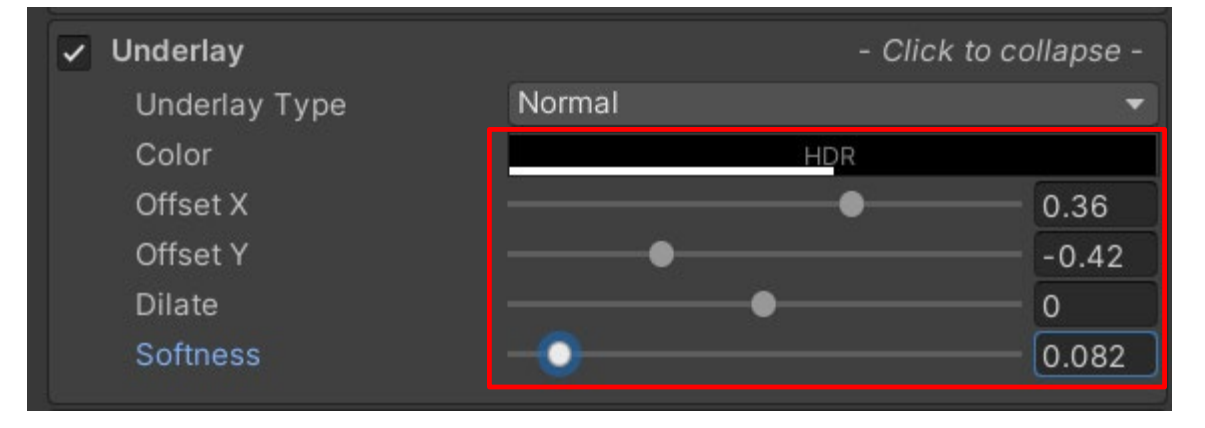

#### **Project->Create->TextMeshPro- >Color Grident**

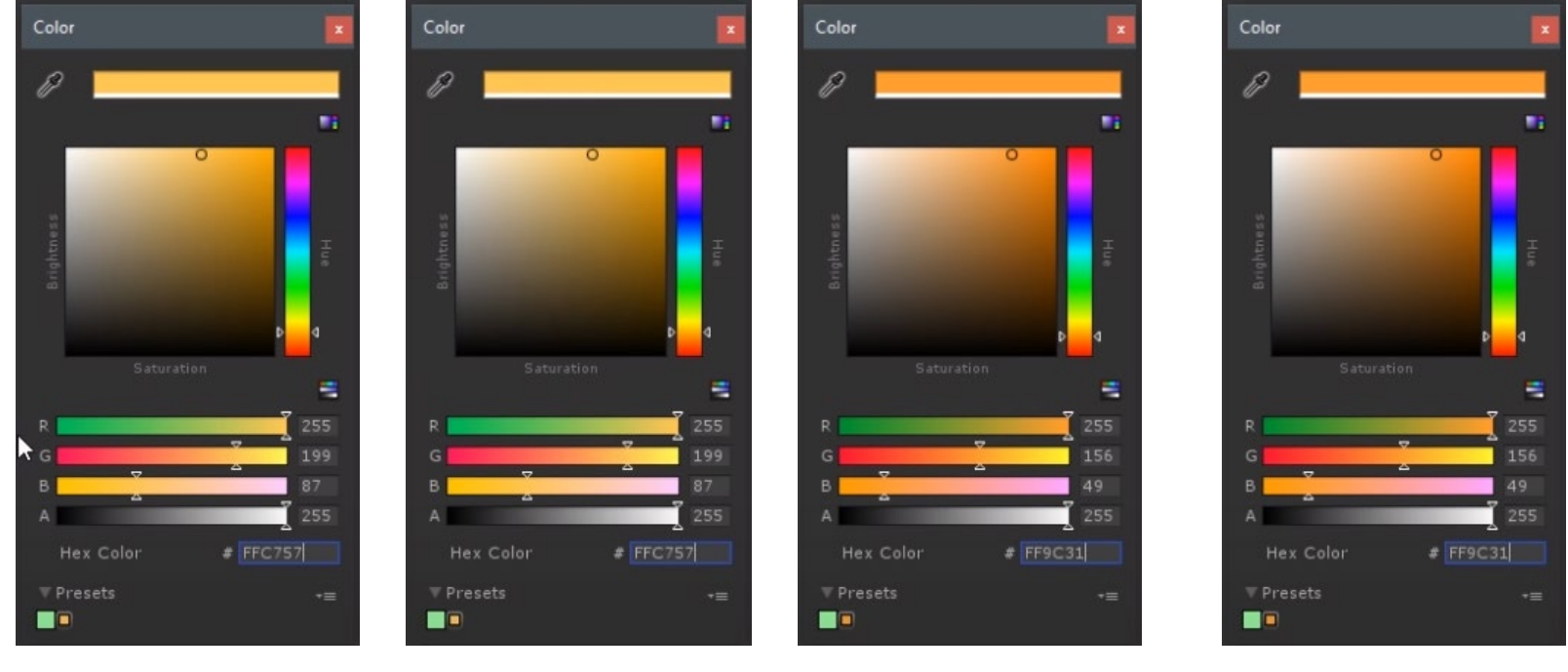

FFC757 Top left FFC757 Top Right

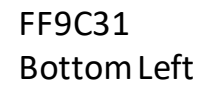

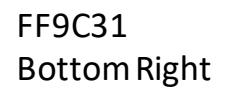

### **Gold Color Gradient**

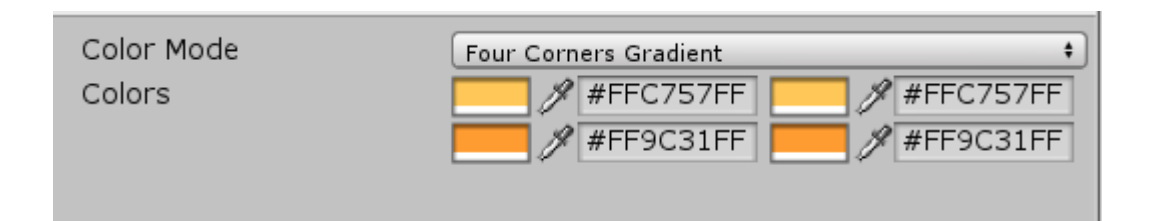

#### **把設定好的color graident拖入 Text中的color graident**

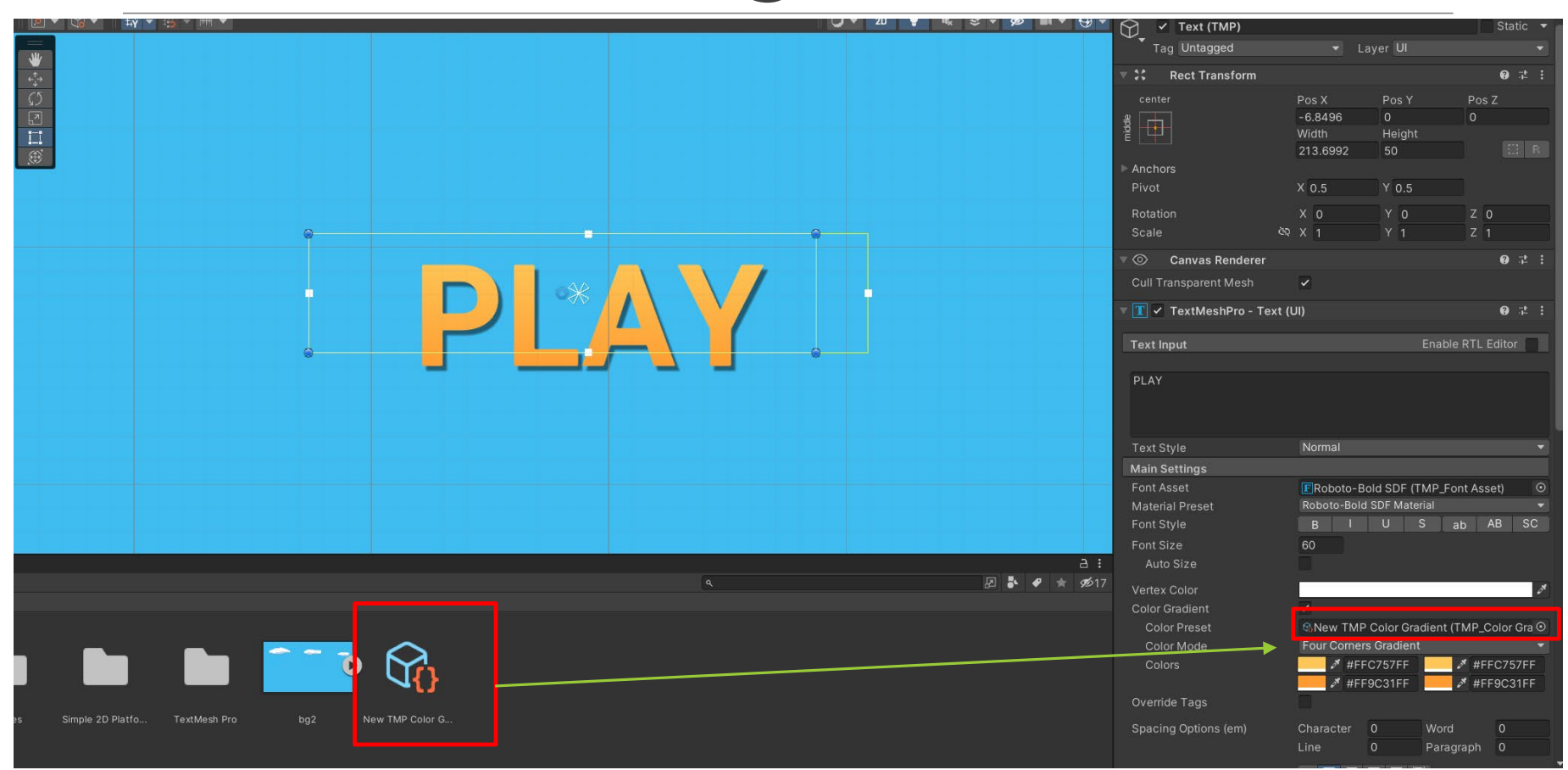

### **Gold Color Gradient**

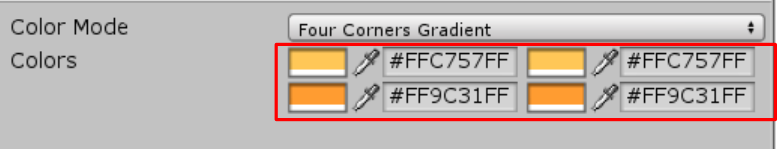

#### **把做好的Gold拉到Color Gradient**

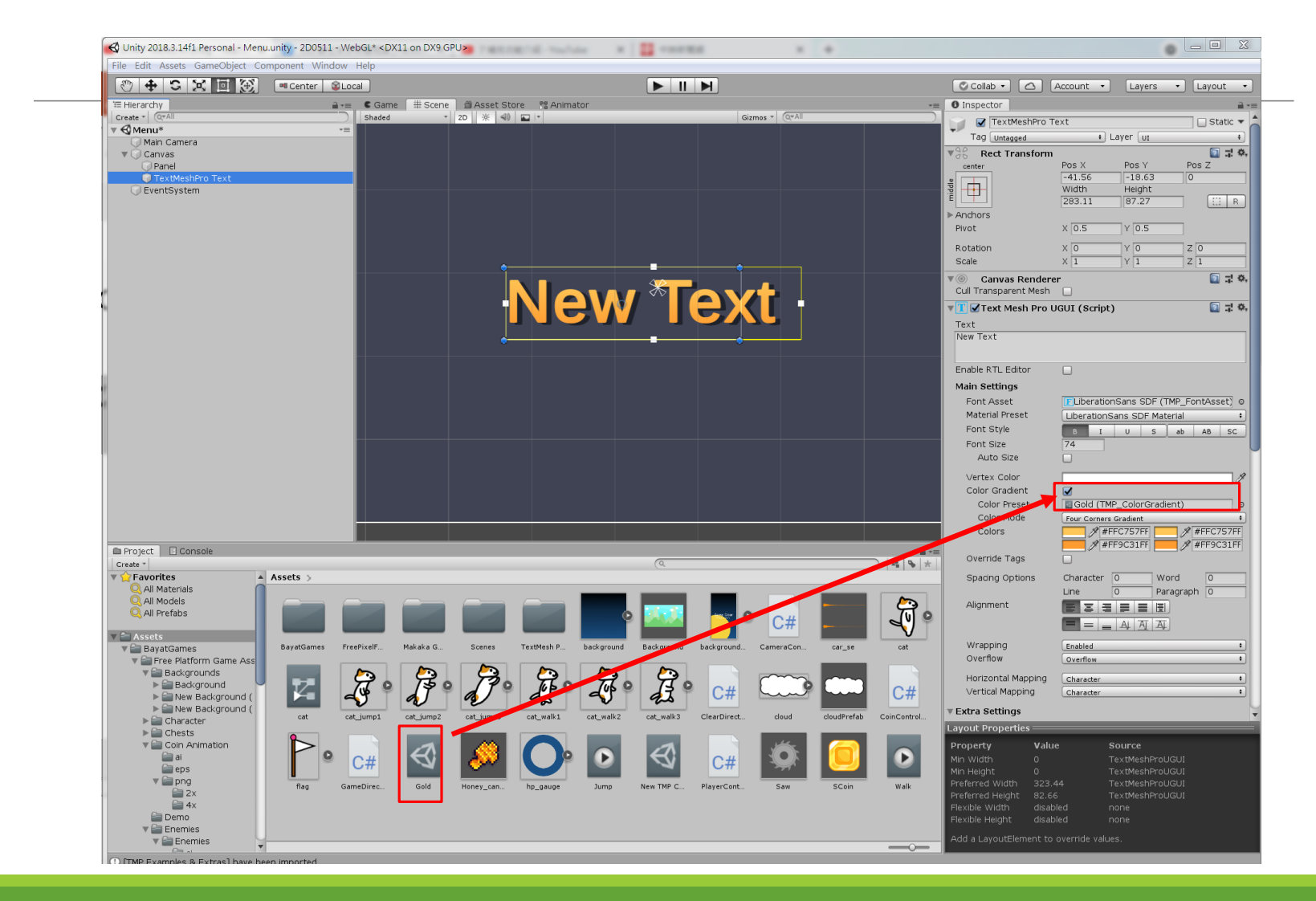

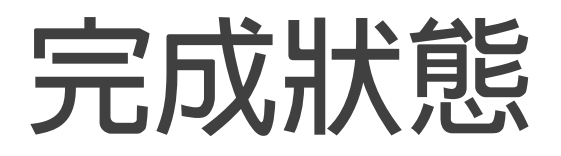

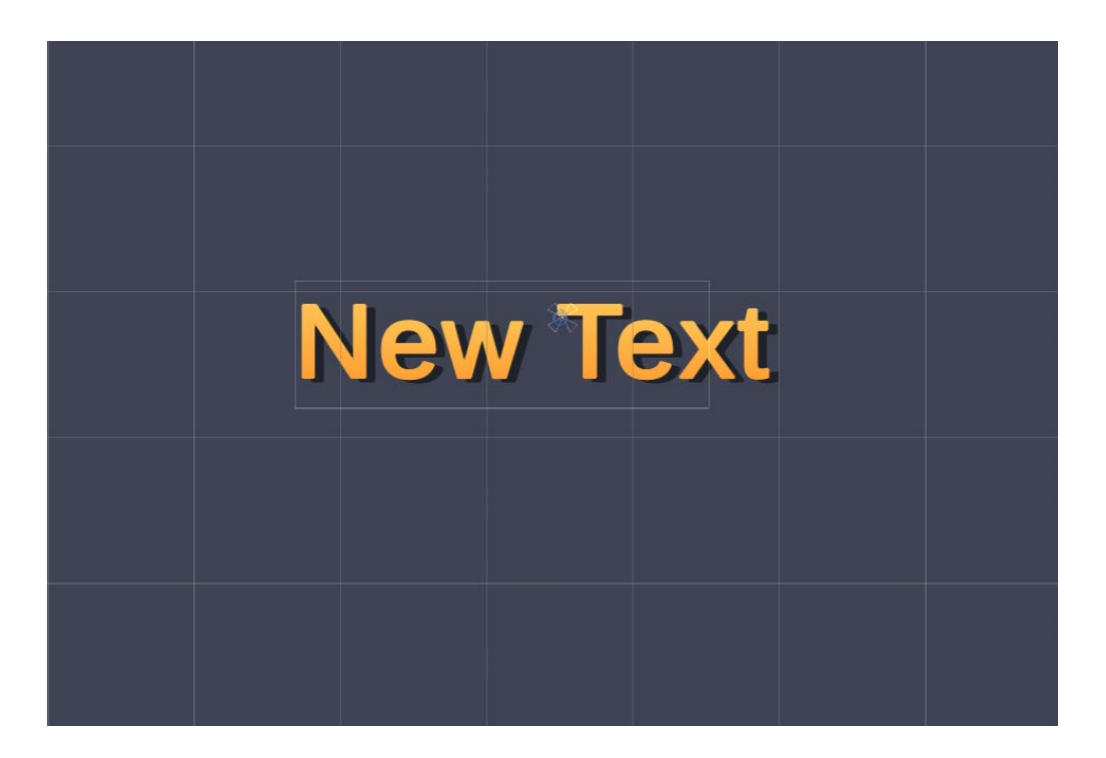

#### **TextMeshPro Text->Underlay設定陰影**

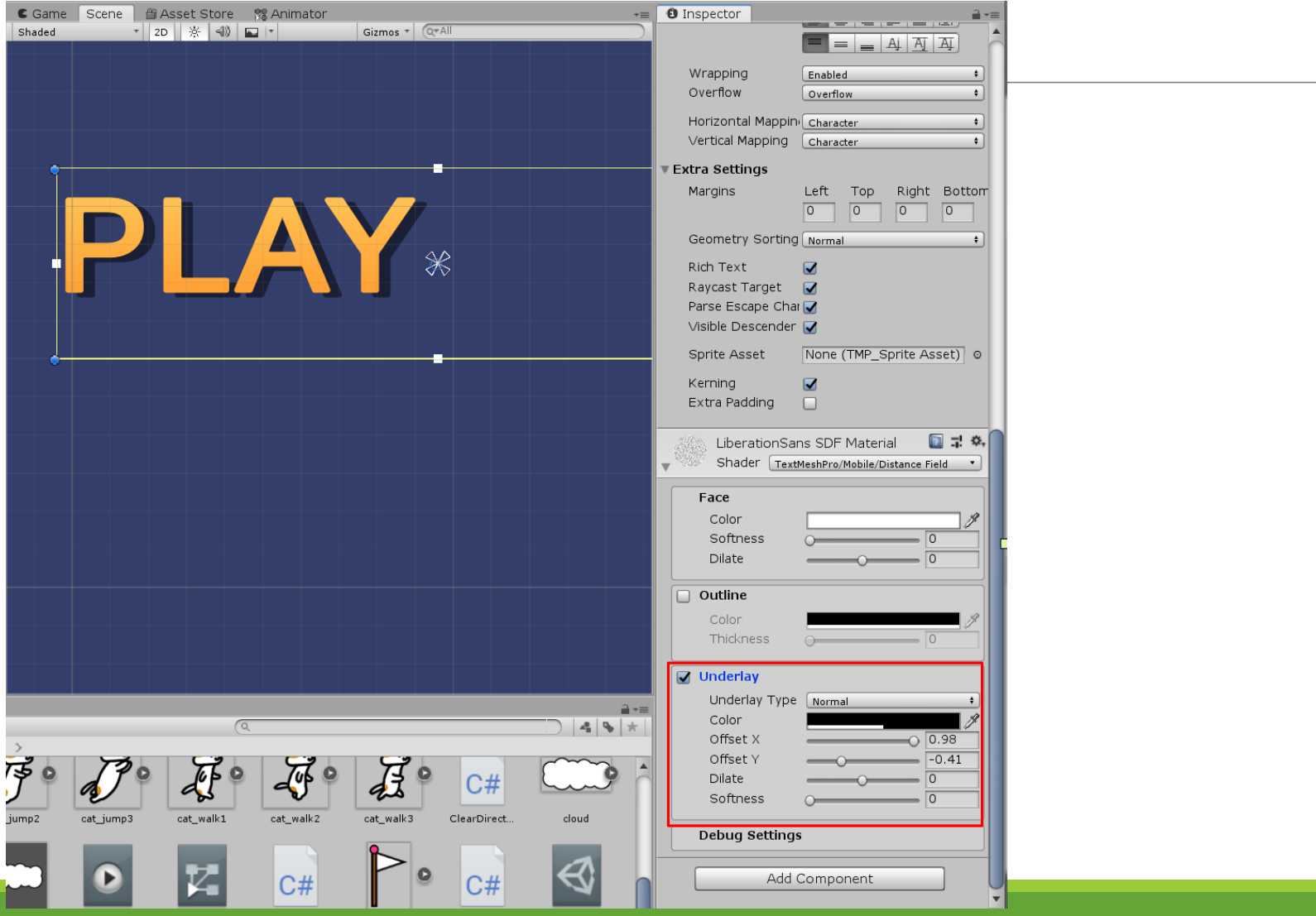

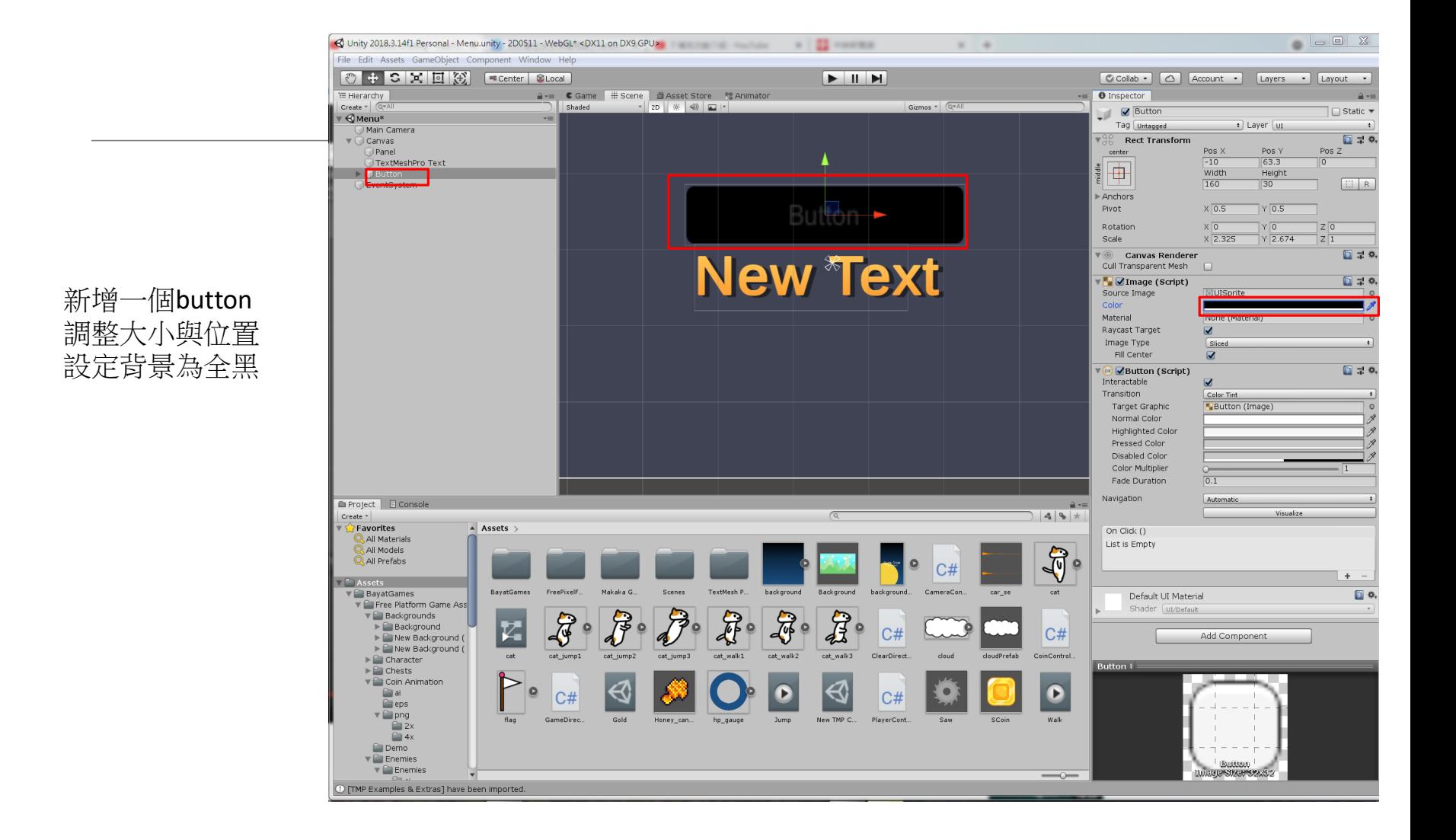

### **設定Button&Text的關係**

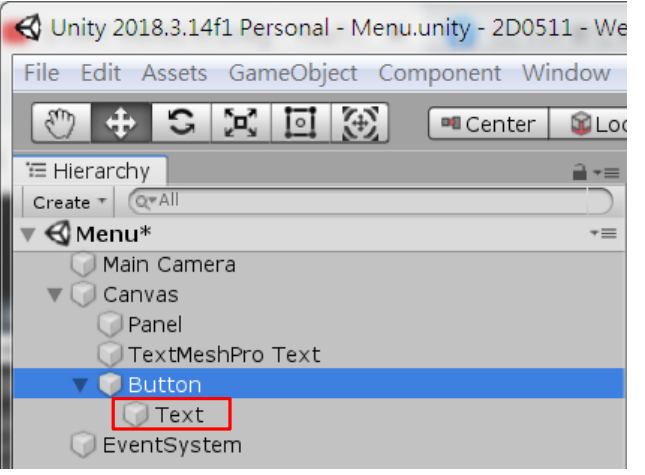

#### 刪除button底下的Text 拖曳TextMeshProText到Button底下

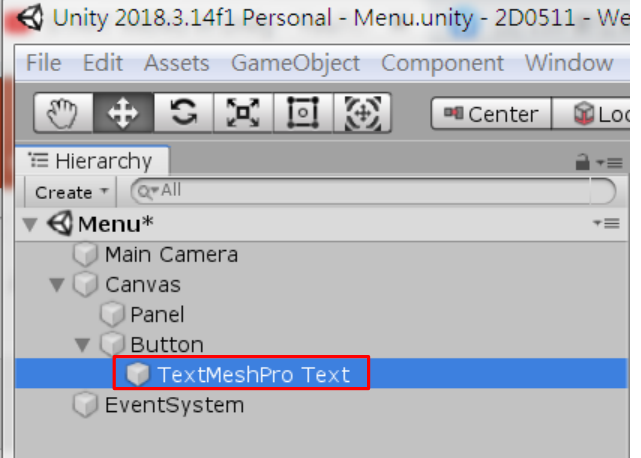

## **修改Button&Text名稱**

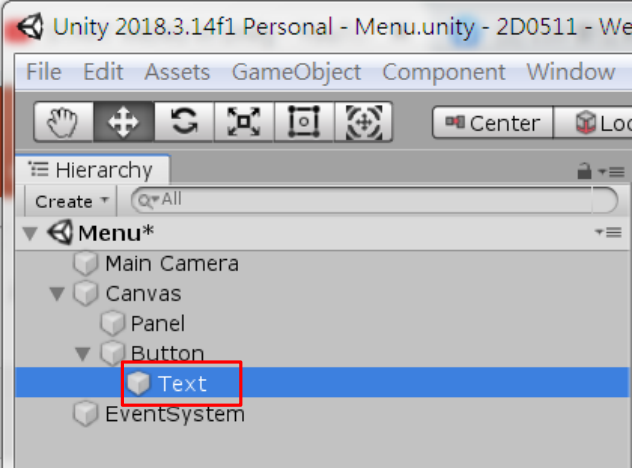

#### **改名為Text Button改名為PlayButton**

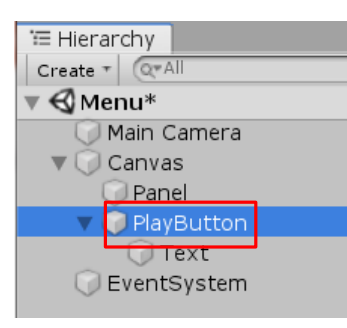

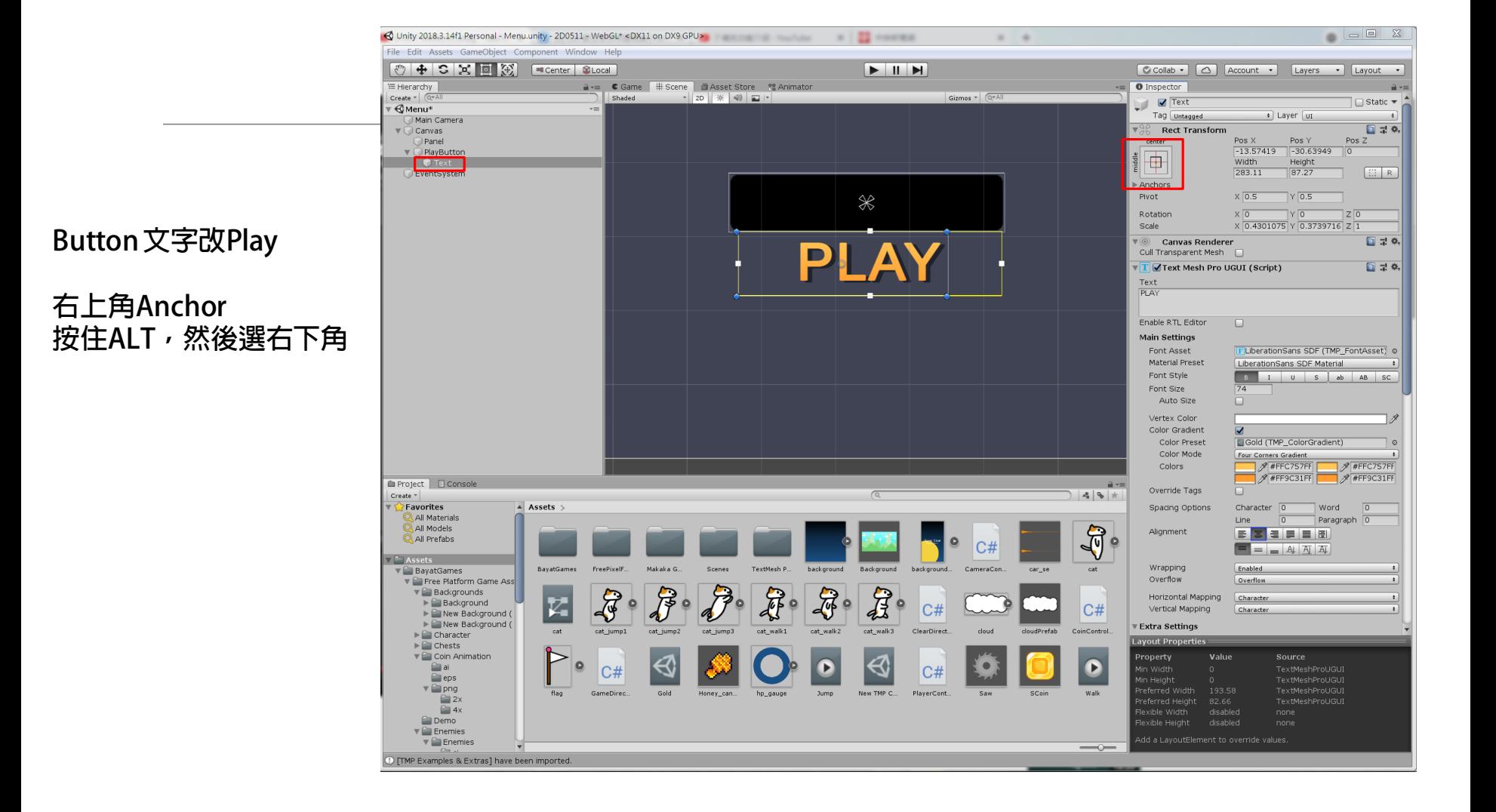

### **把Button&Text做一樣大小了**

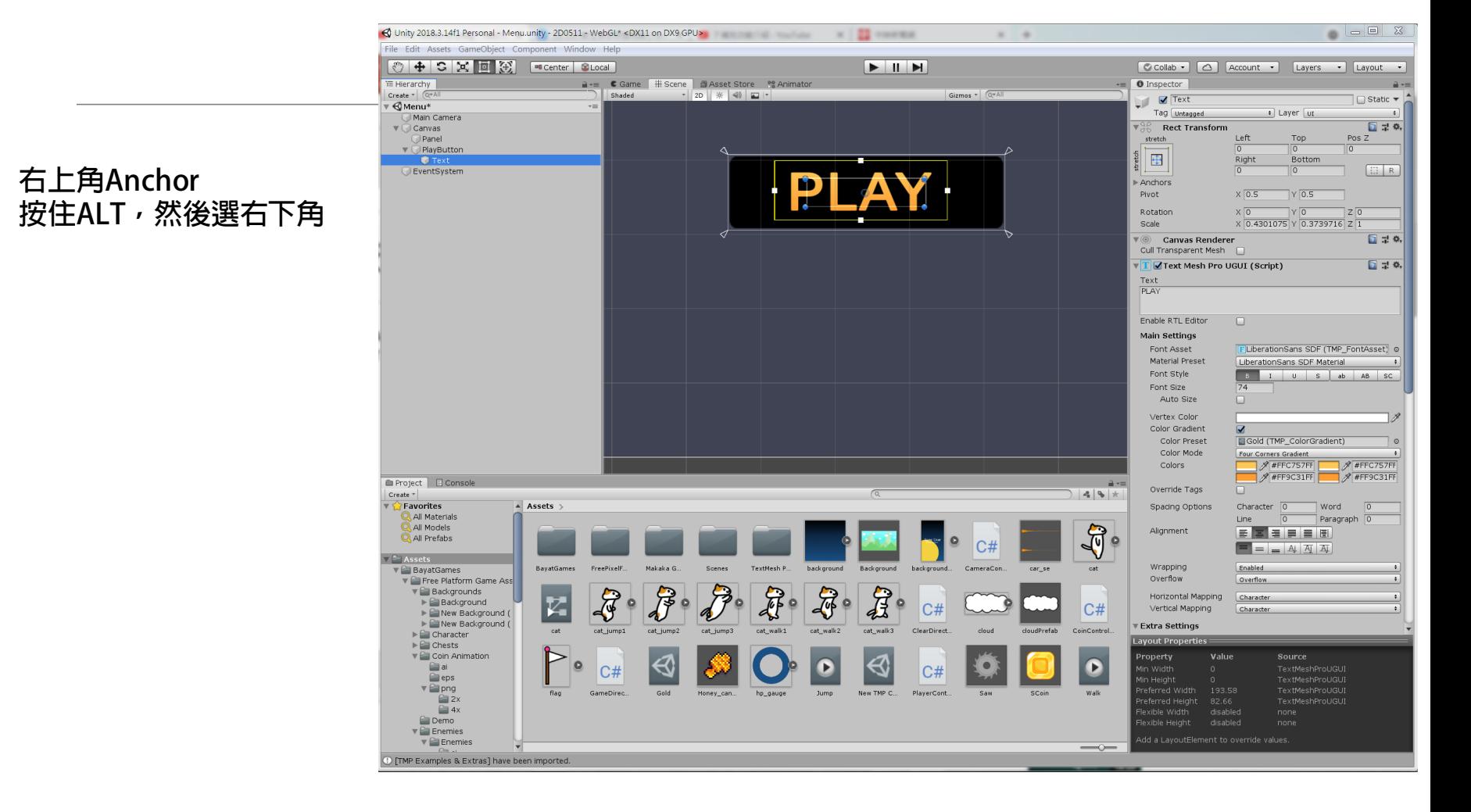

#### **編輯按鈕不同狀態的顏色與Alpha Normal color Highlighted Color Pressed Color**

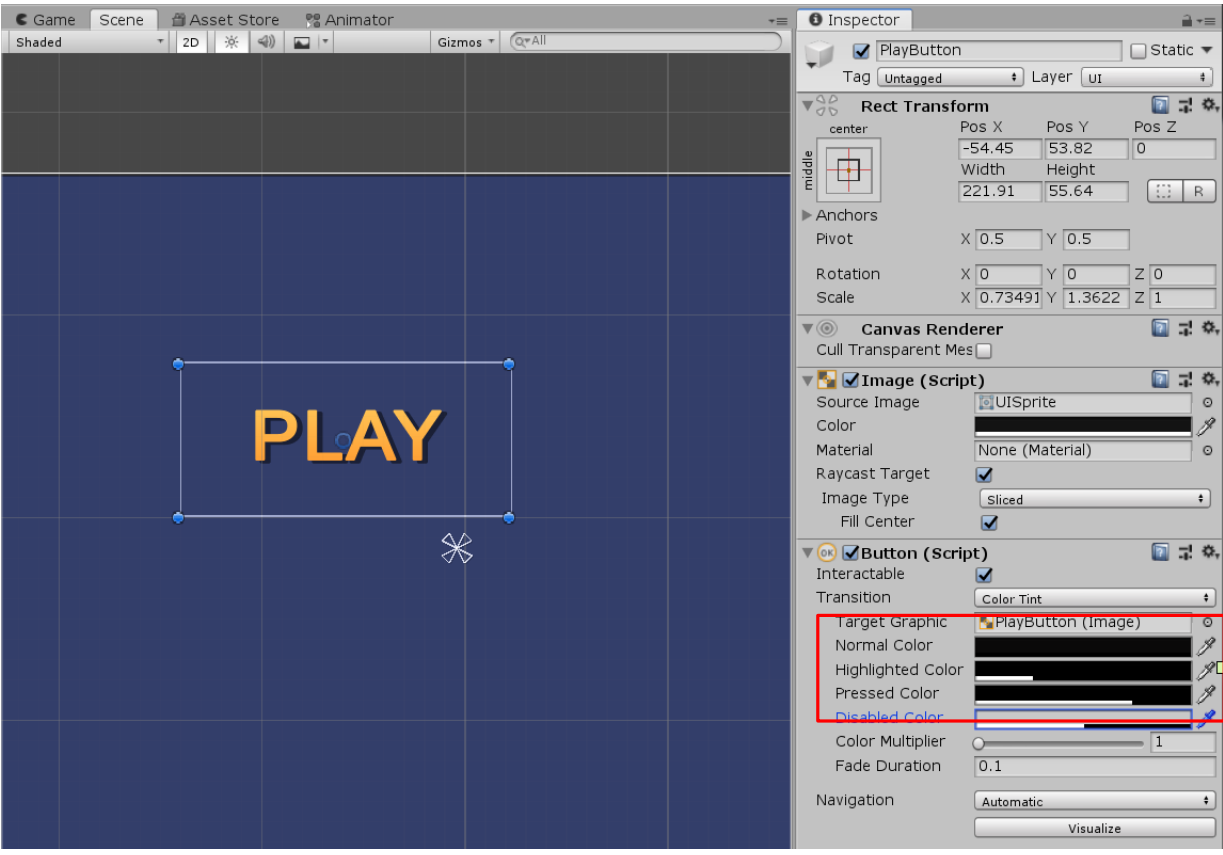

## **設定Alpha數值**

#### **勾選Image**

#### **設定alpha數值**

- **Normal-> 0**
- **Highlight->60**
- **Pressed->117**

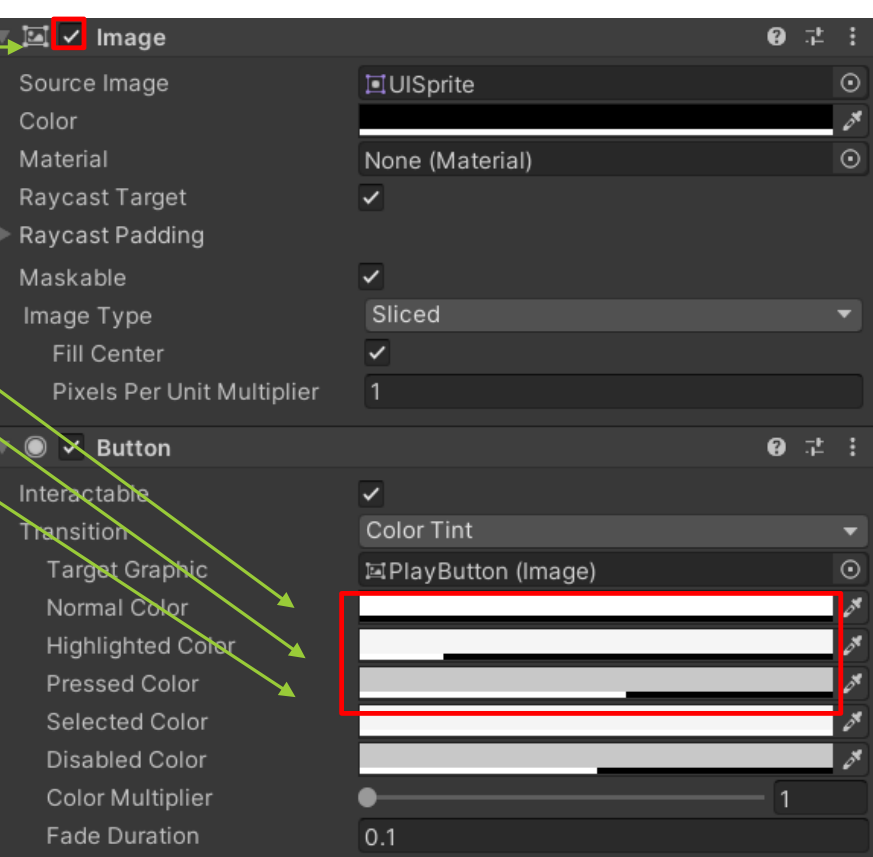

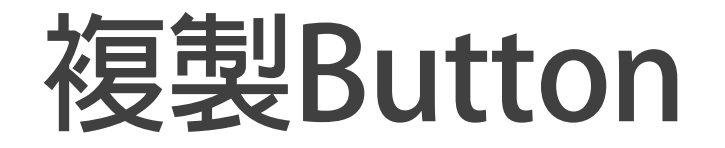

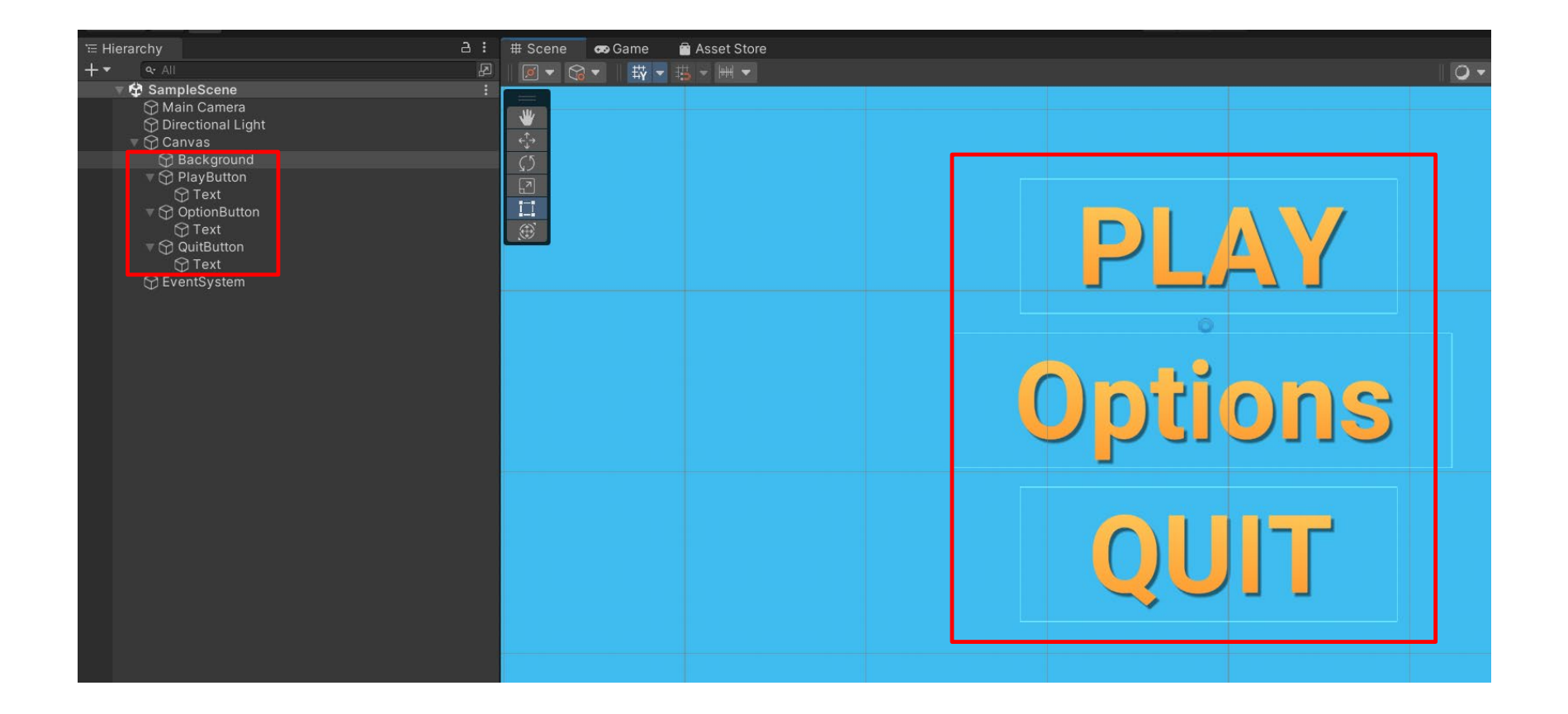

#### **Canvas->右鍵->Create Empty- >Rename->MainMenu**

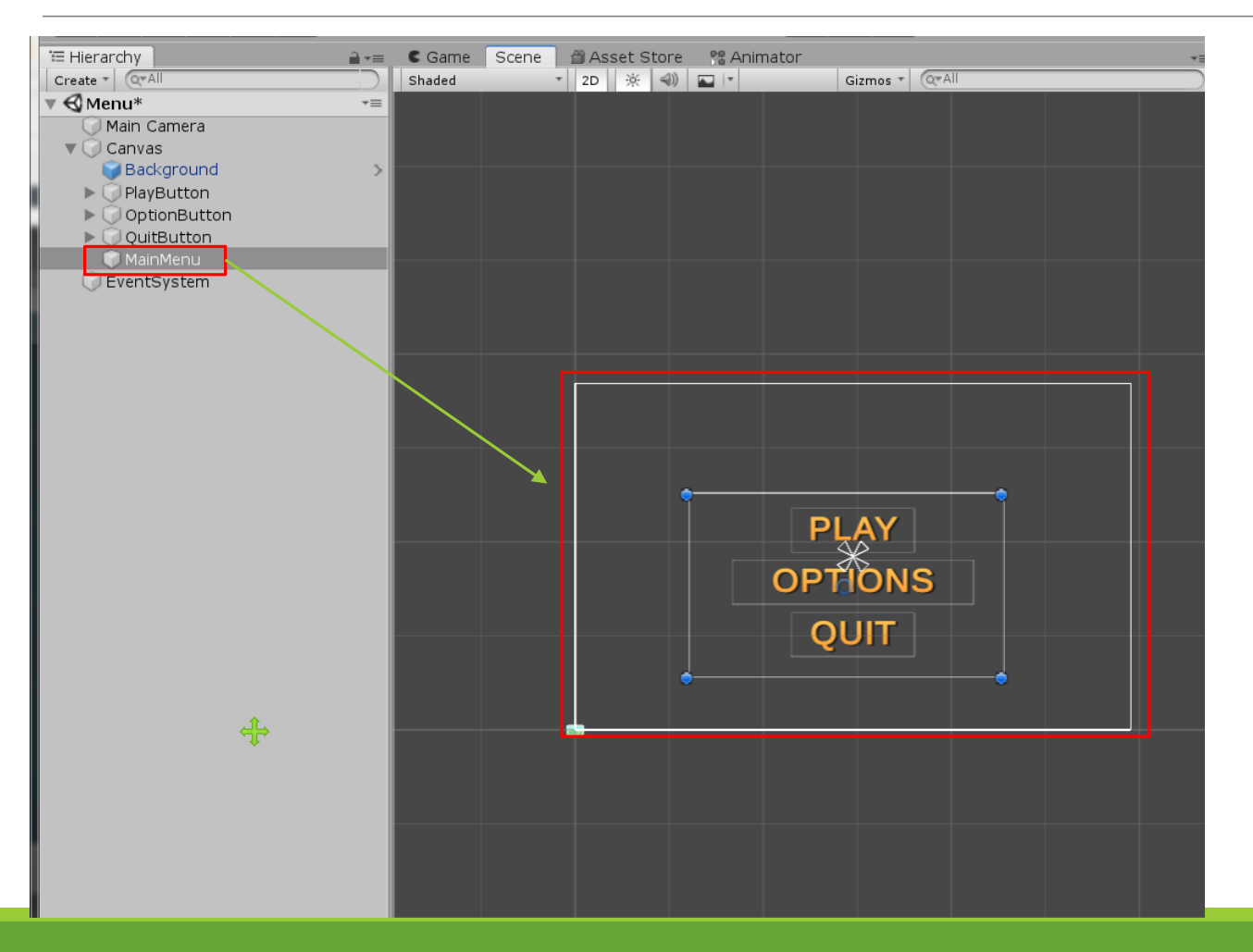

### **Canvas->Create Empty Rename-> MainMenu**

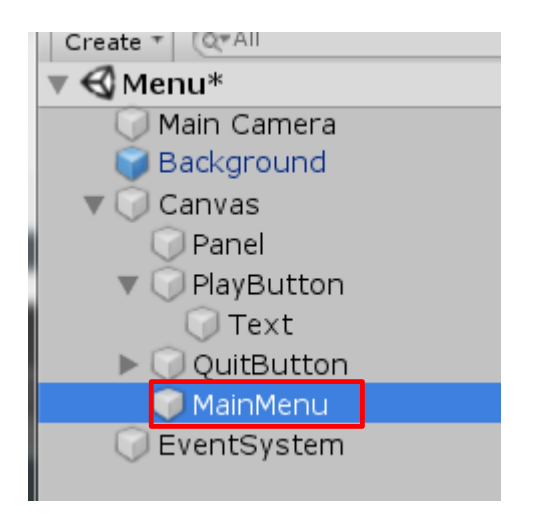

#### 把所有Button拉入MainMenu

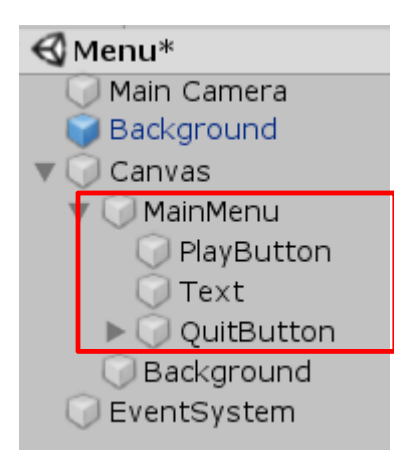

### **複製MainMenu->OptionMenu**

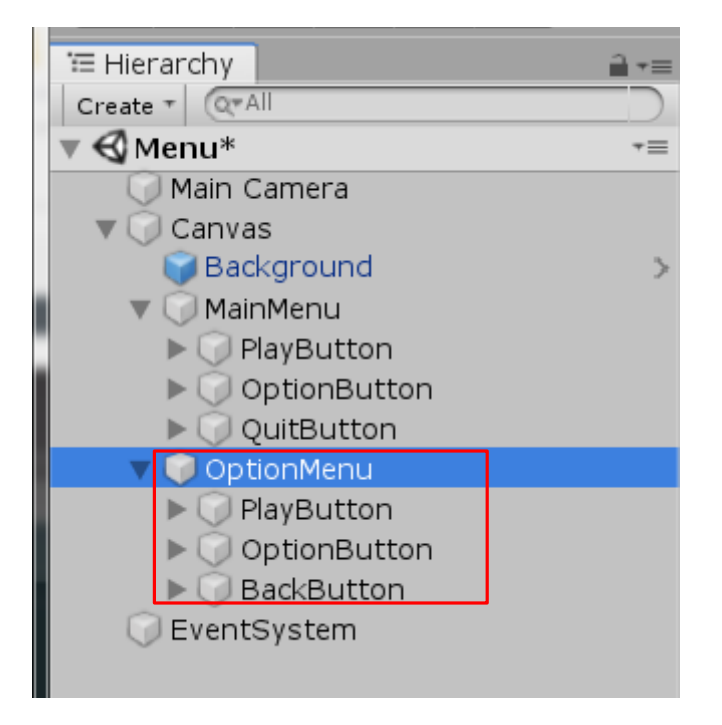

### **選取MainMenu Disable MainMenu**

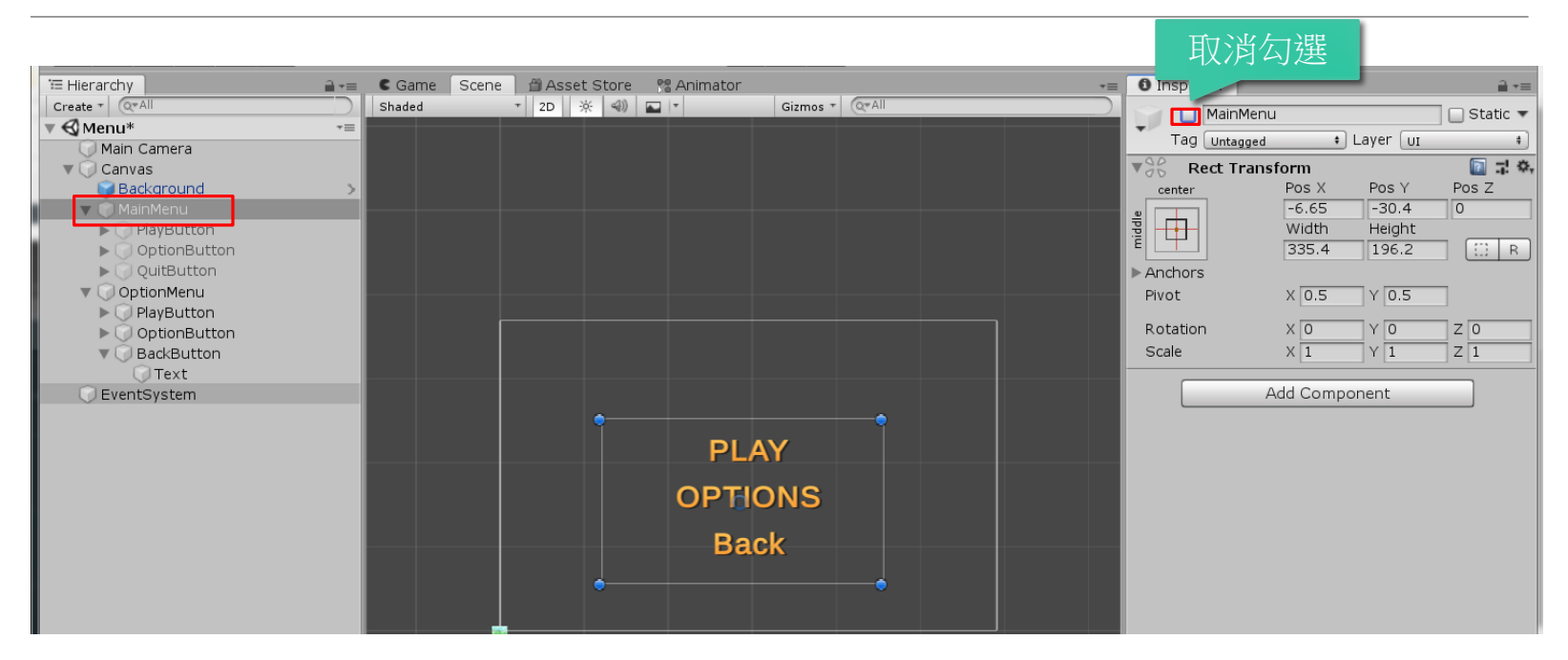

#### **1. 把OptionMenu底下的text拖曳到OptionMenu底下 2. 刪除PlayButton 3. 修改QuitButton命名為BackButton**

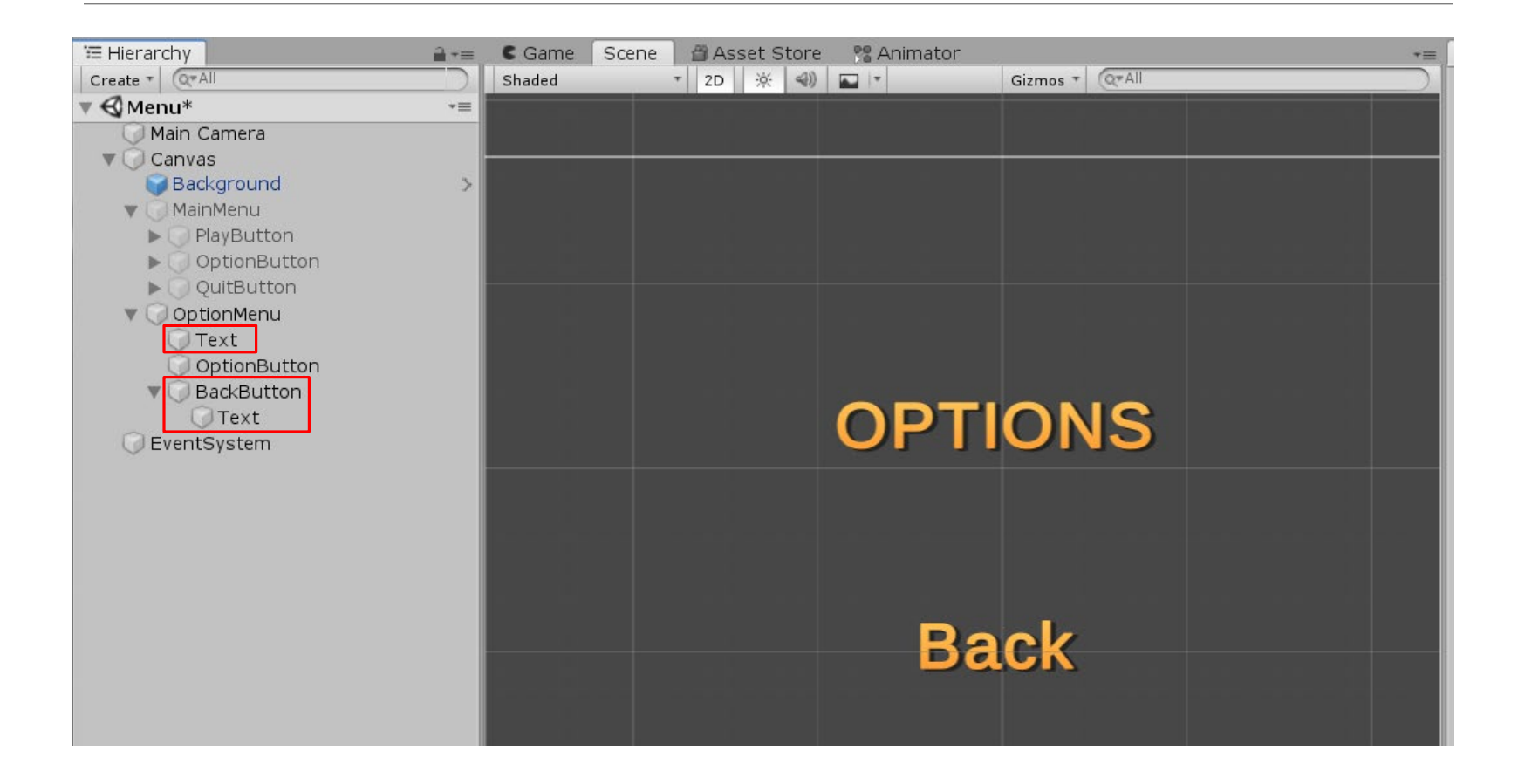

### **選Canvas->UI->Slider**

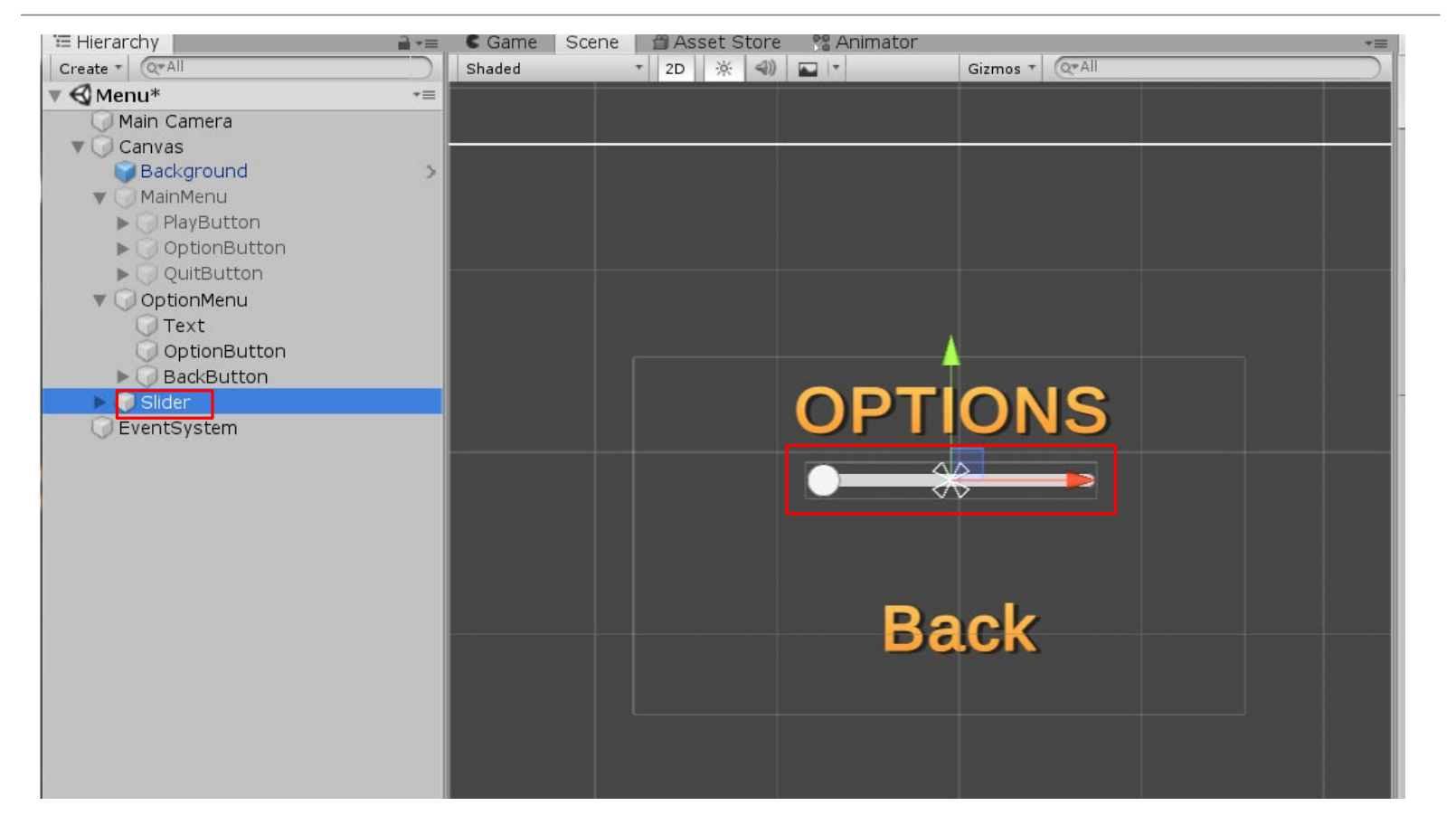

#### **調整Slider->Background 選Color黑色,Alpha設定200%**

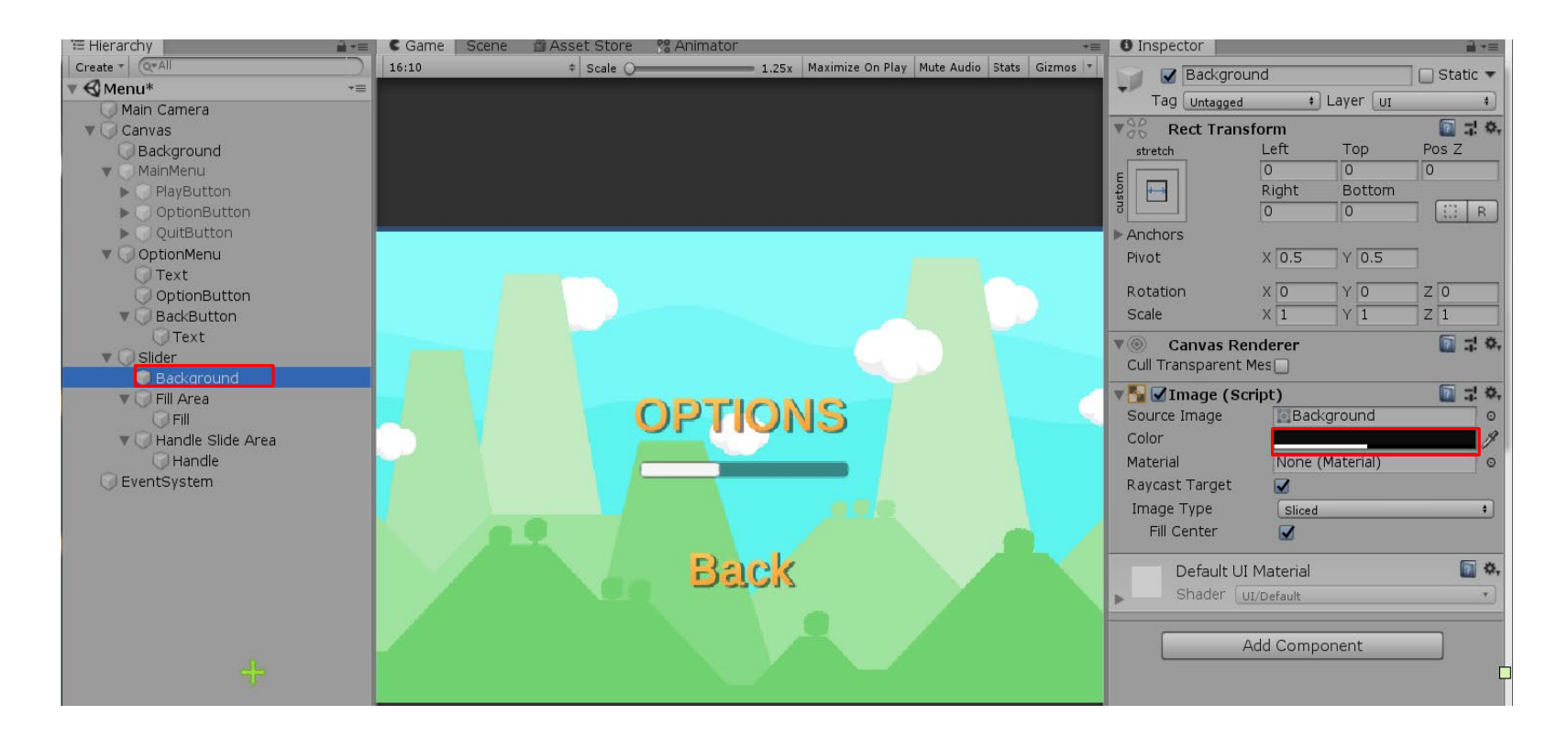

## **取消Handle的Image(Script)**

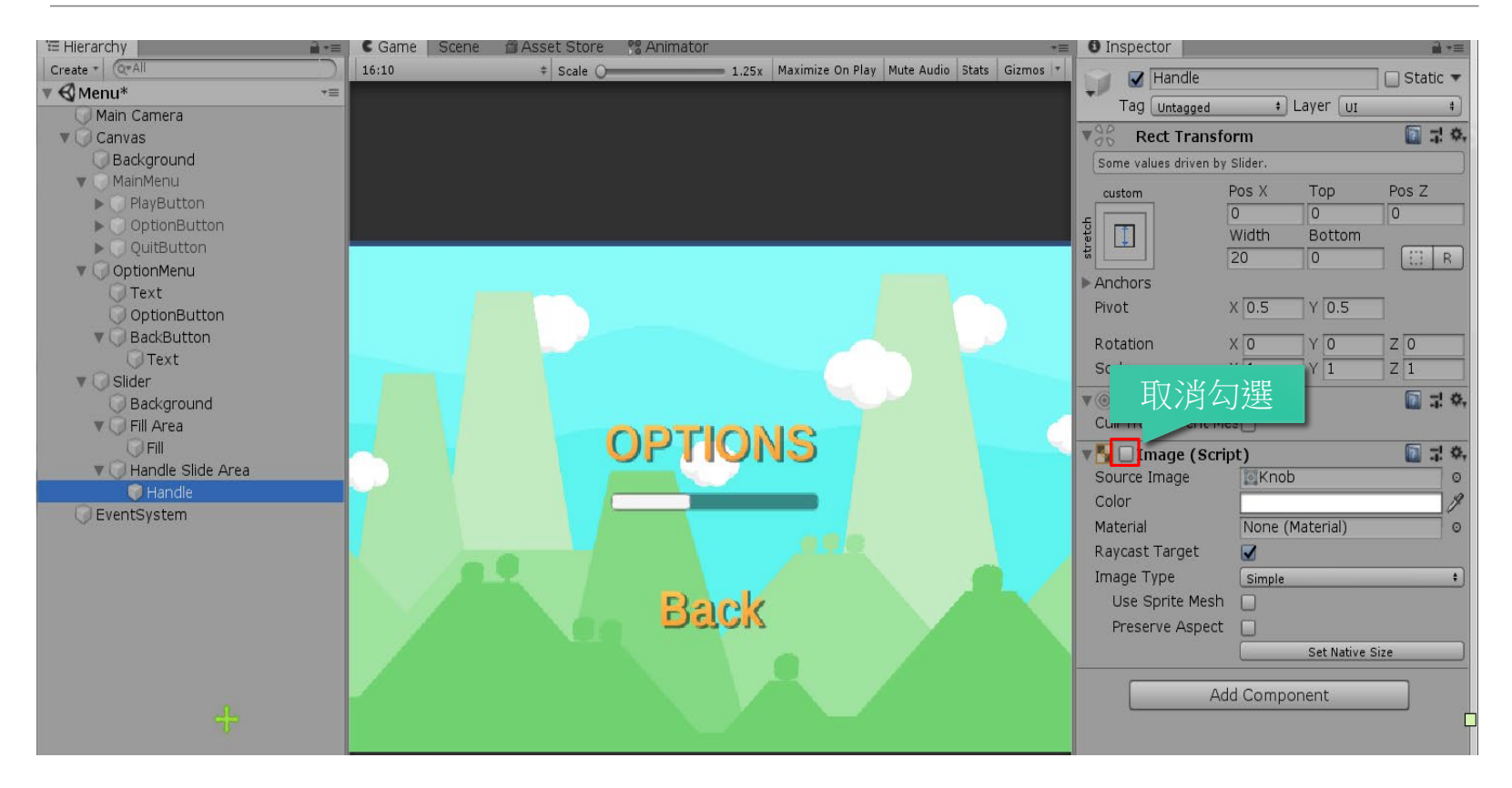

### **Fill->Color->滴管->選金色**

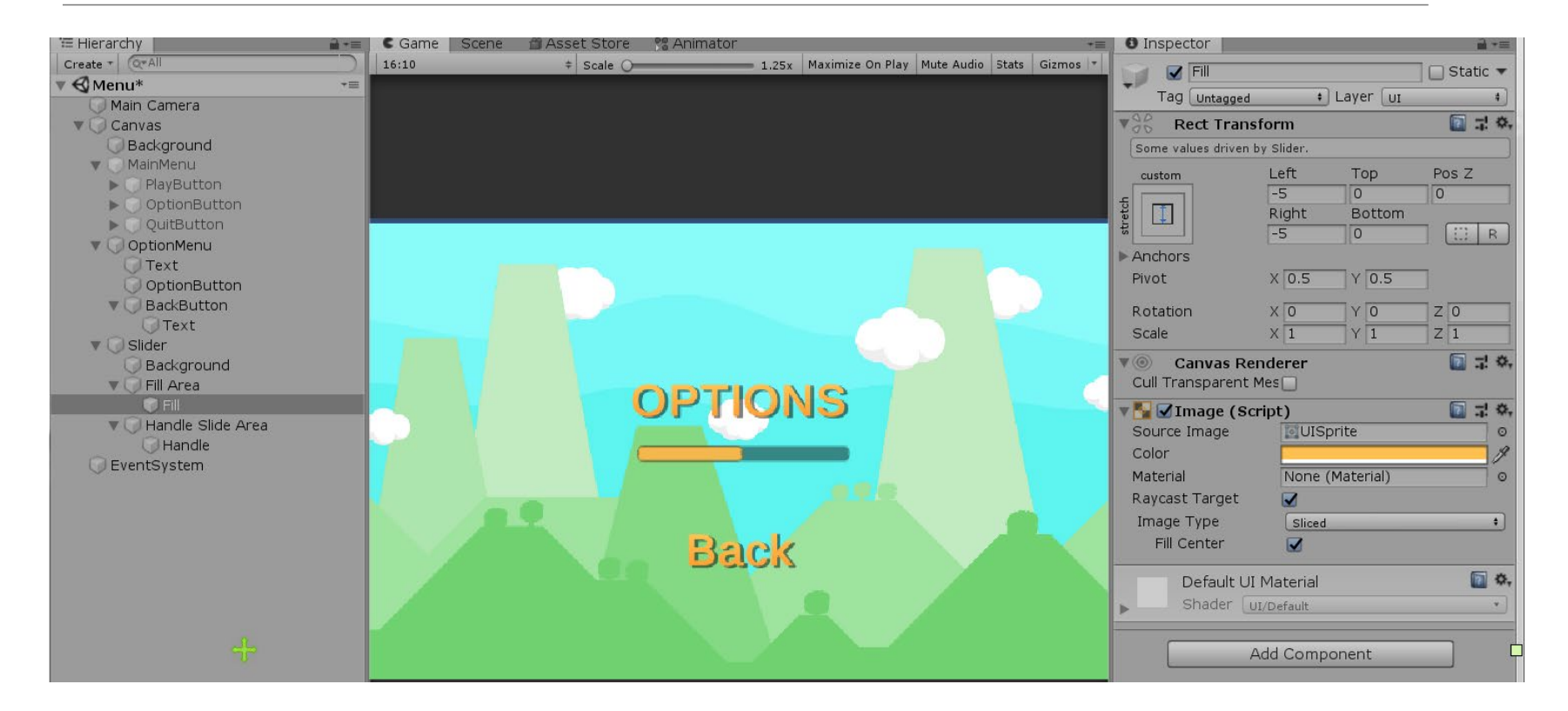

#### **複製OptionMenu底下的Text->Volume Text,並移動至Slider上面**

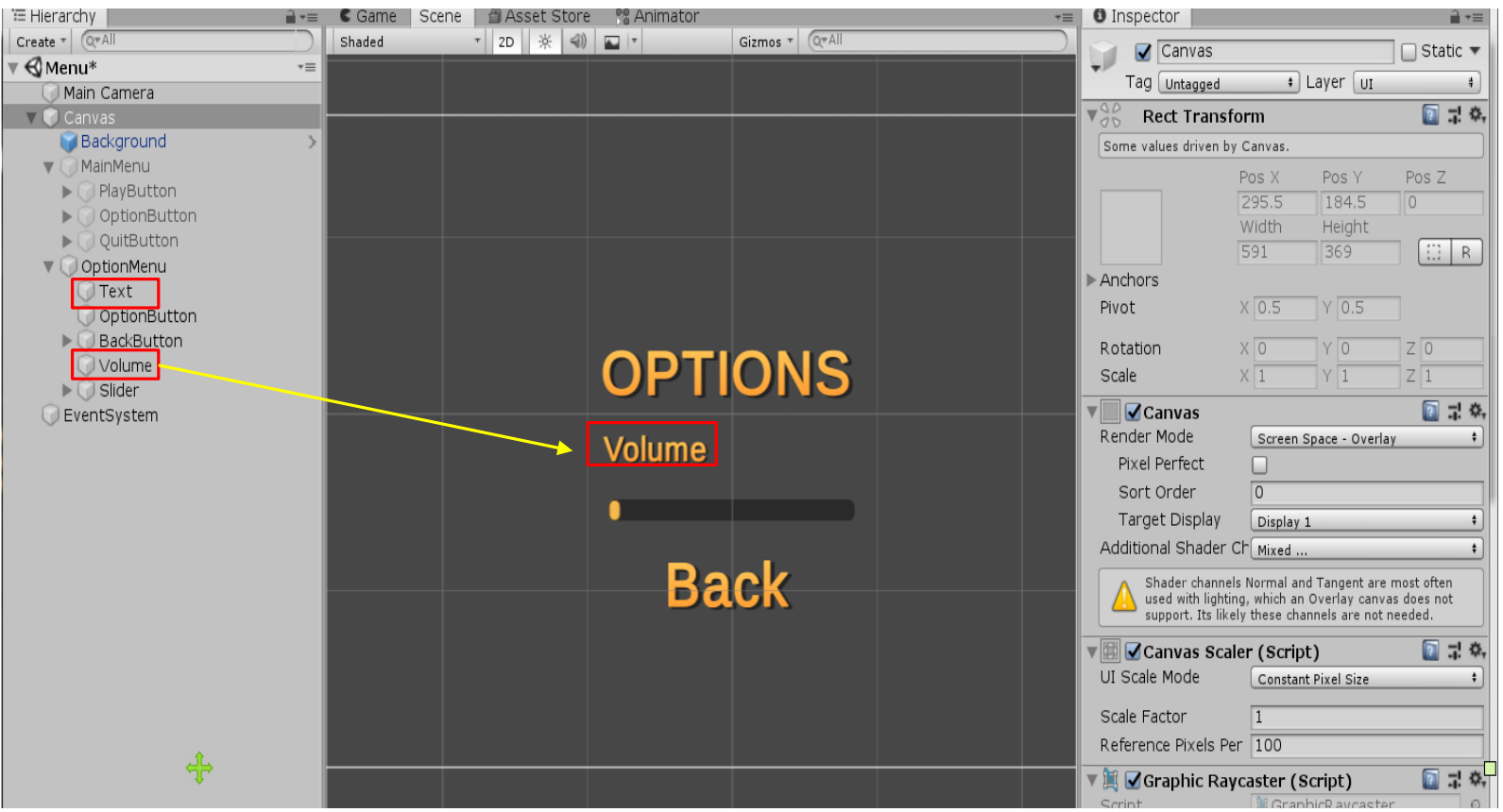

### **替MainMenu物件添加 MainMenu.cs程式**

#### $C^*$  MainMenu.cs  $\bullet$

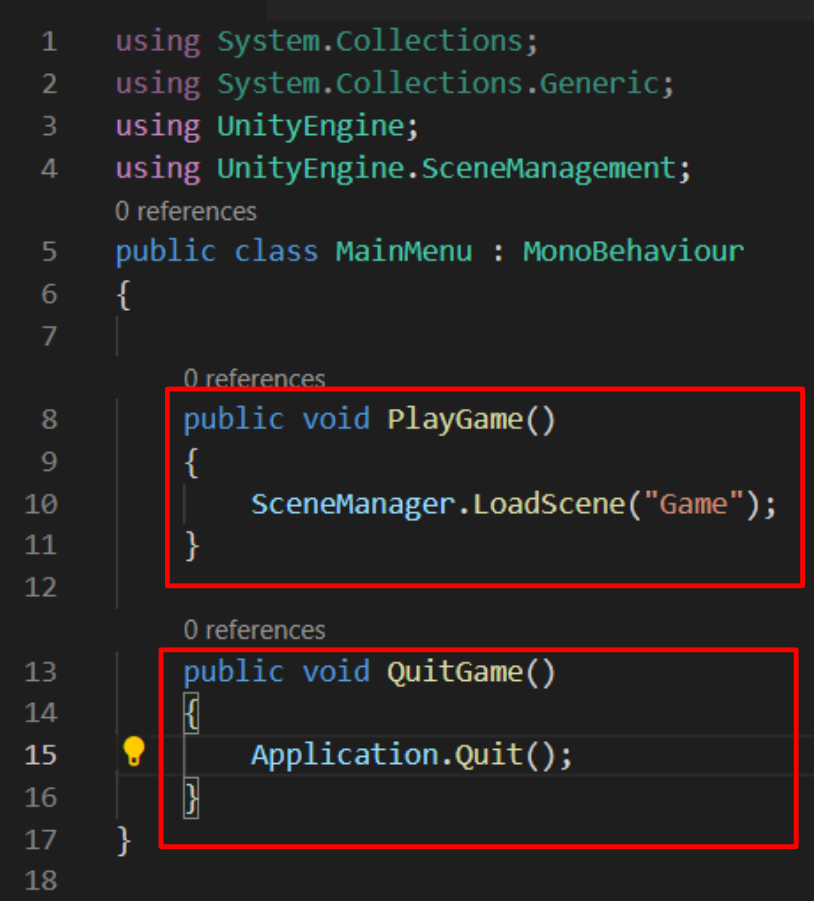

#### **Build Settings中添加Menu場景 確定所需要的場景都已經註冊**

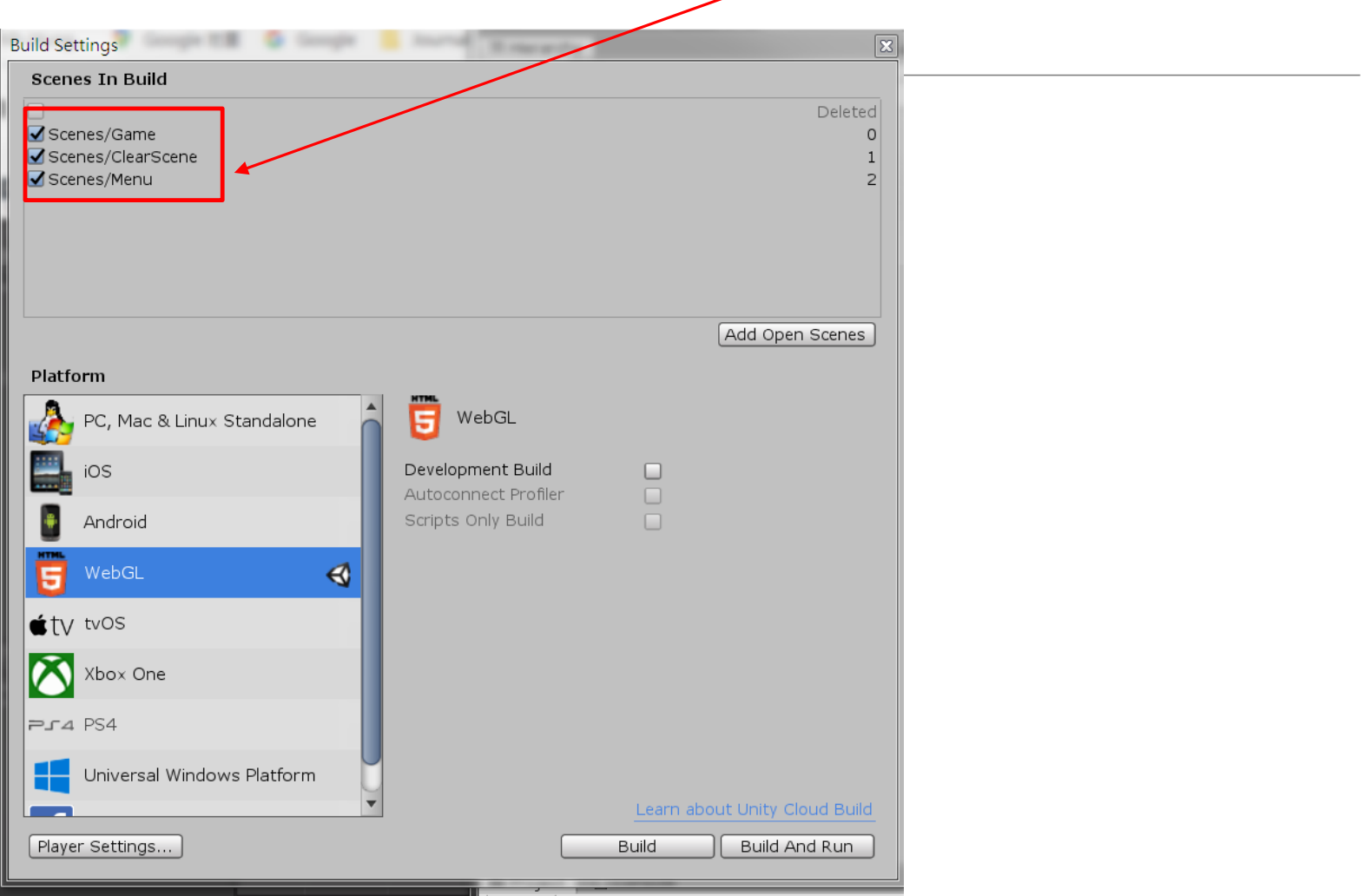

#### **替按鈕添加動作 選取PlayButton**

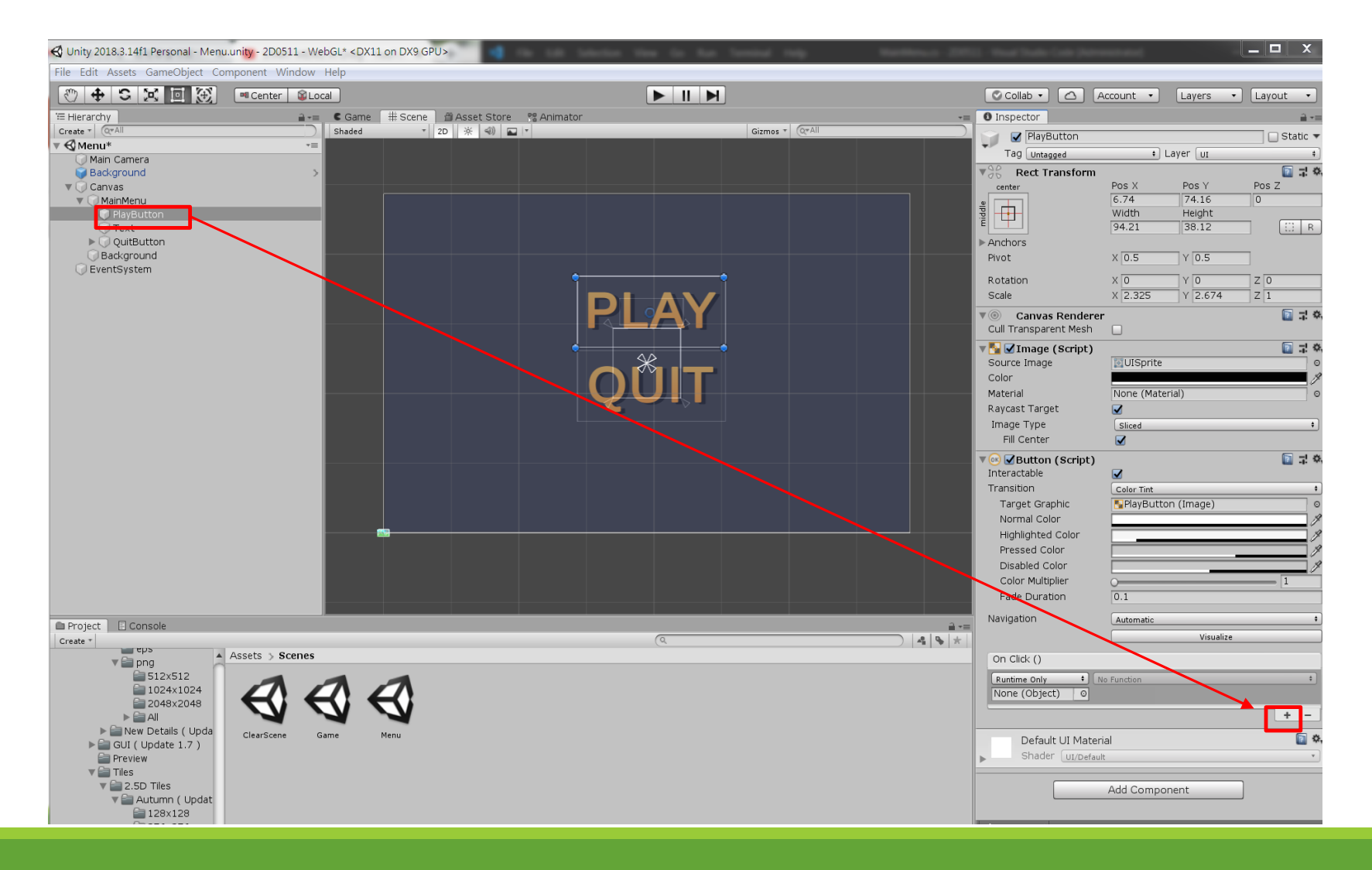

### **設定按鈕啟動動作**

#### **拖曳MainMenu物件**

#### **選取PlayGame()**

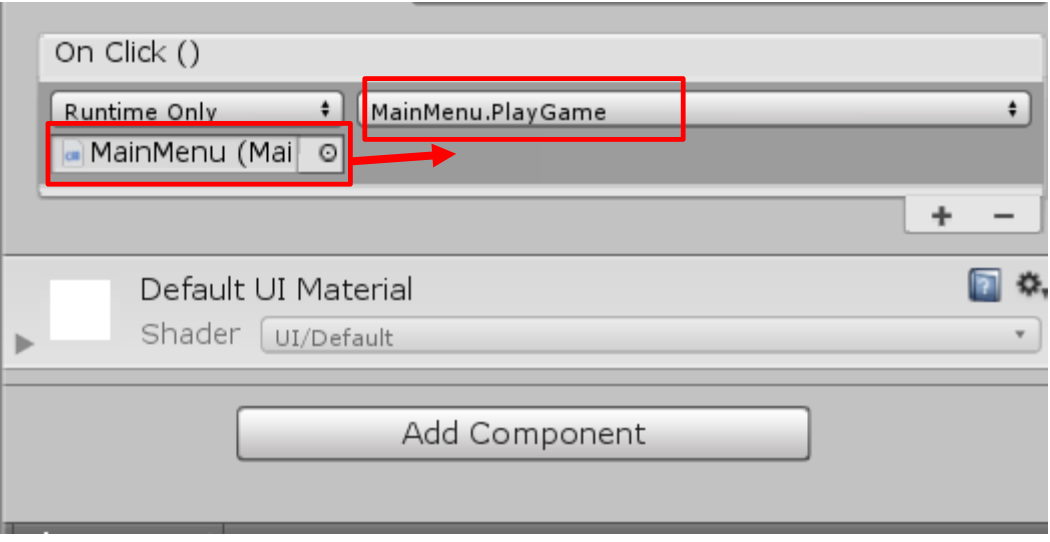

### **MainMenu Optionbutton**

**On Click-> Option menu-> Gameobject->Set Activate (打勾)**

**On Click -> Main menu -> Gameobject -> Set Activate (不勾)**

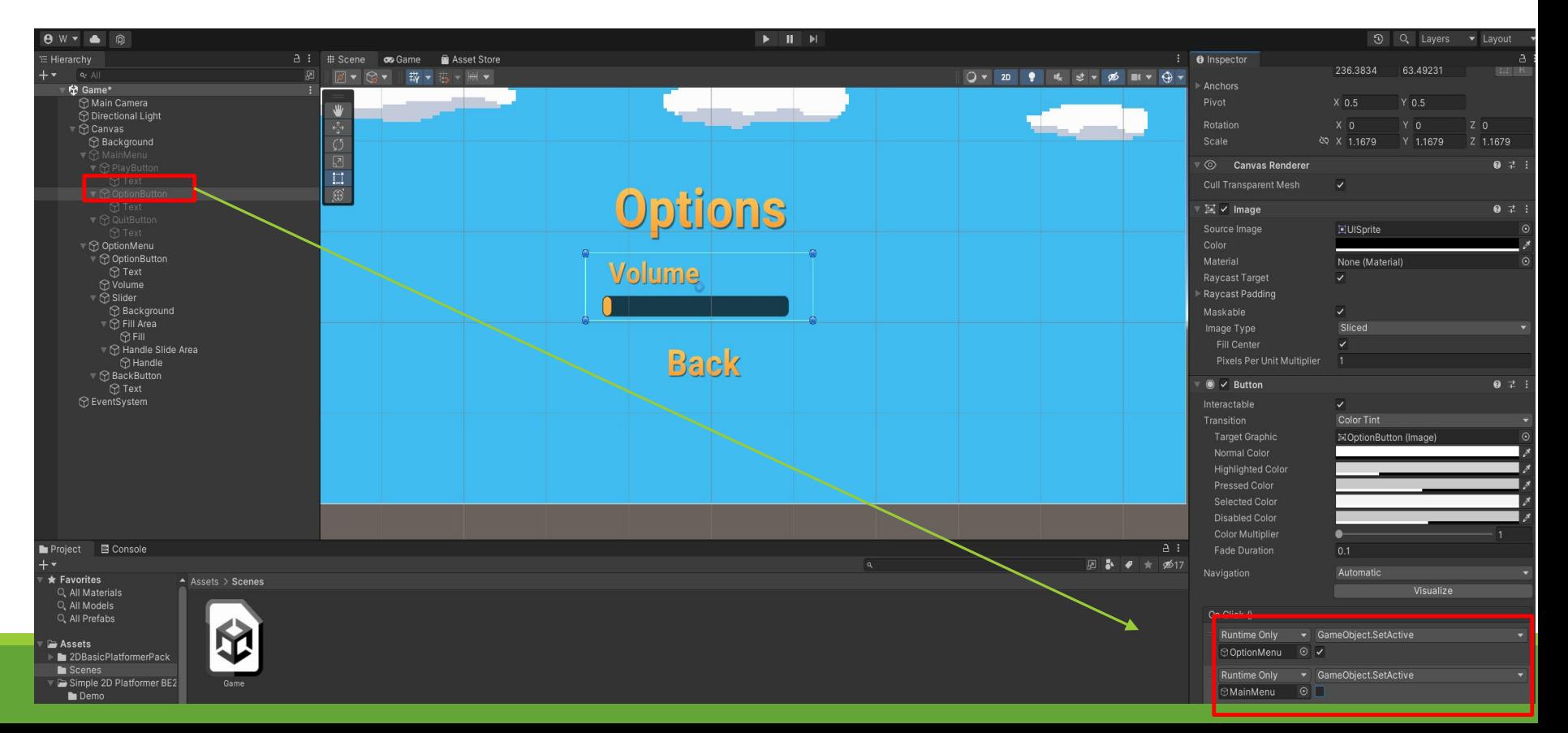

### **Option Menu backbutton**

**On Click-> Option menu-> Gameobject->Set Activate (不勾)**

**On Click -> Main menu -> Gameobject -> Set Activate (打勾)**

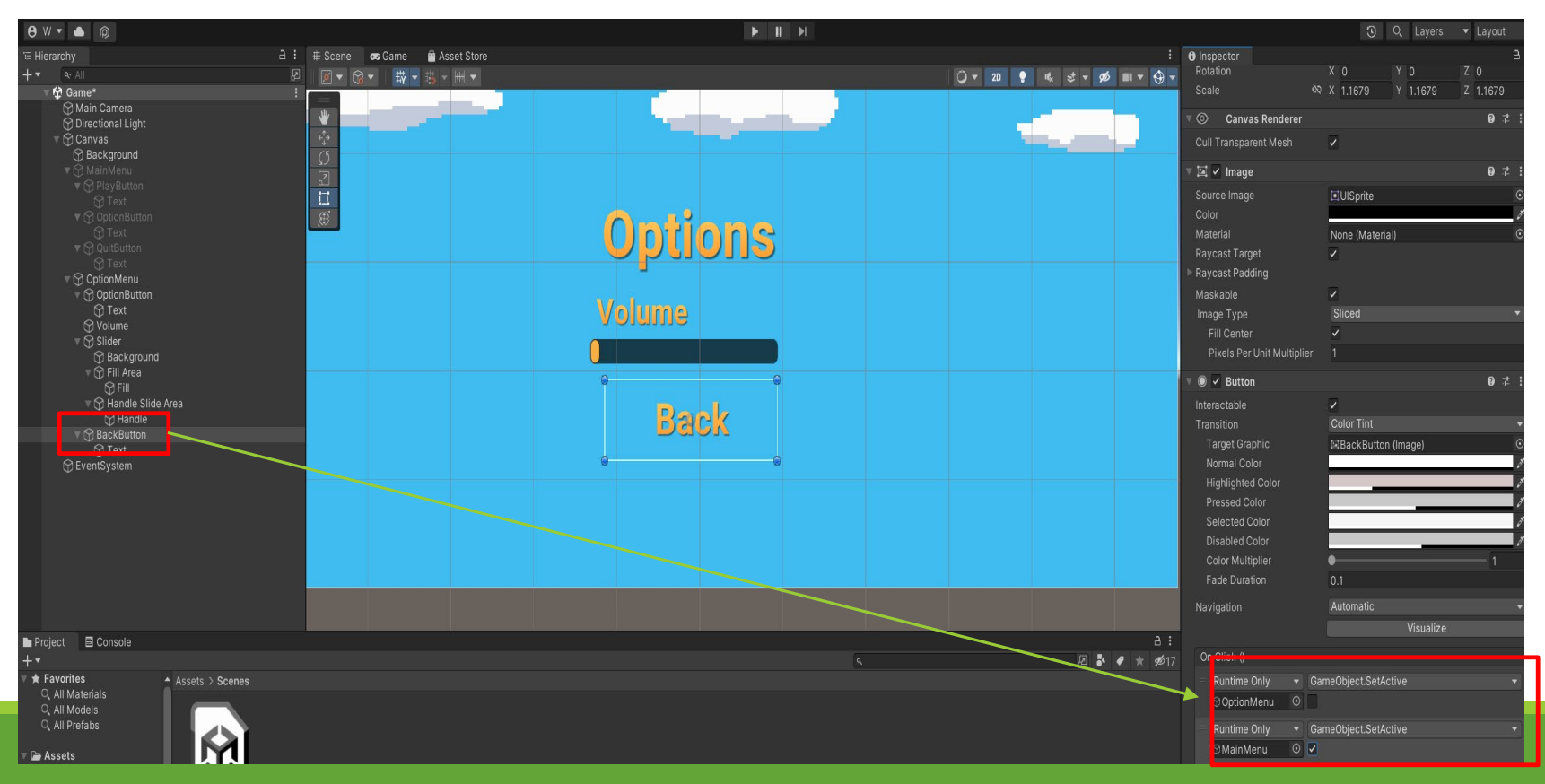

### **Scenes裡面要有三個場景**

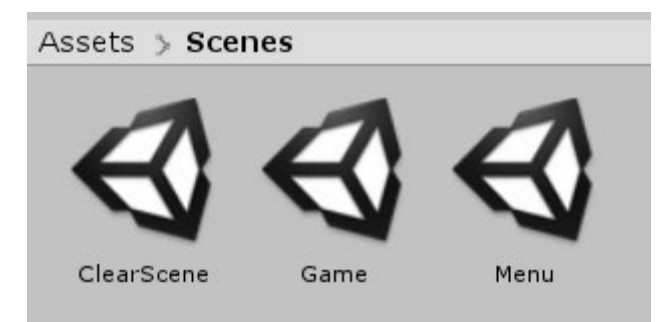

### **確定一下以下安排**

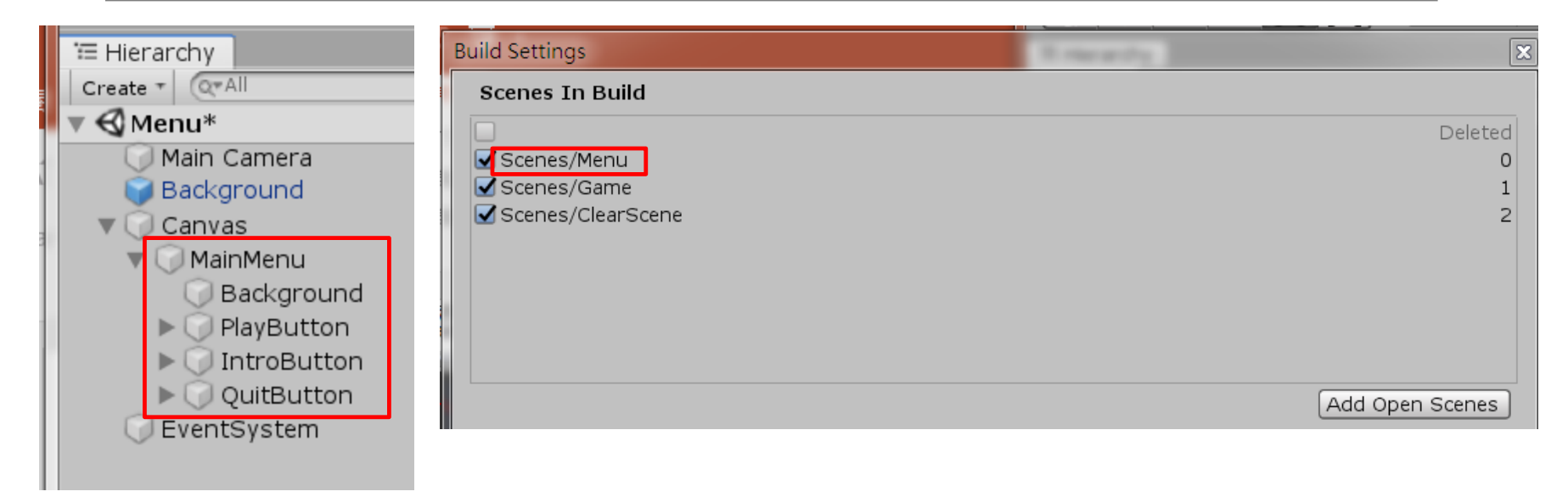

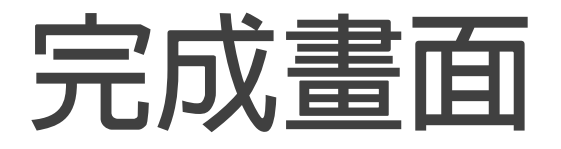

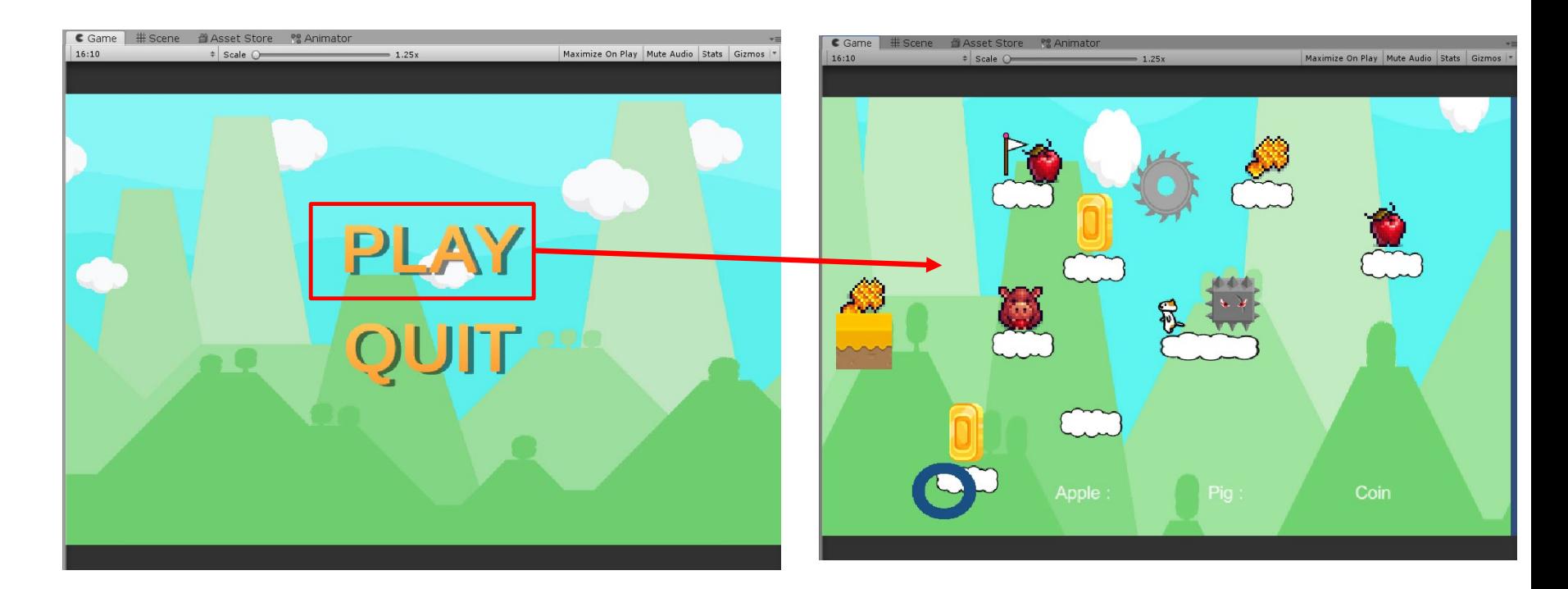

### **新增一個Introduction按鈕**

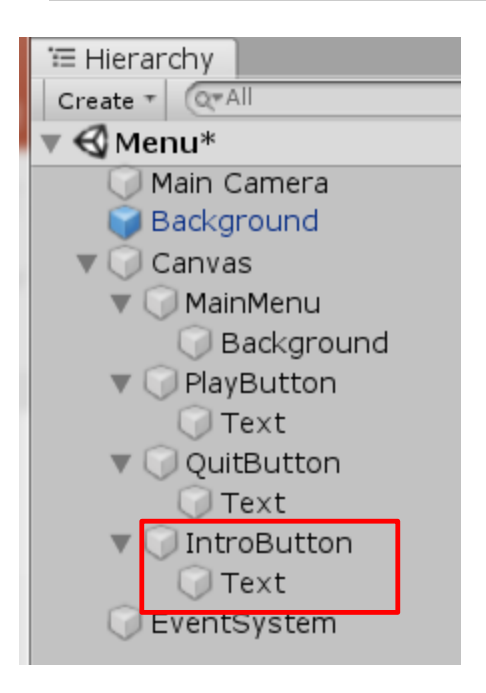

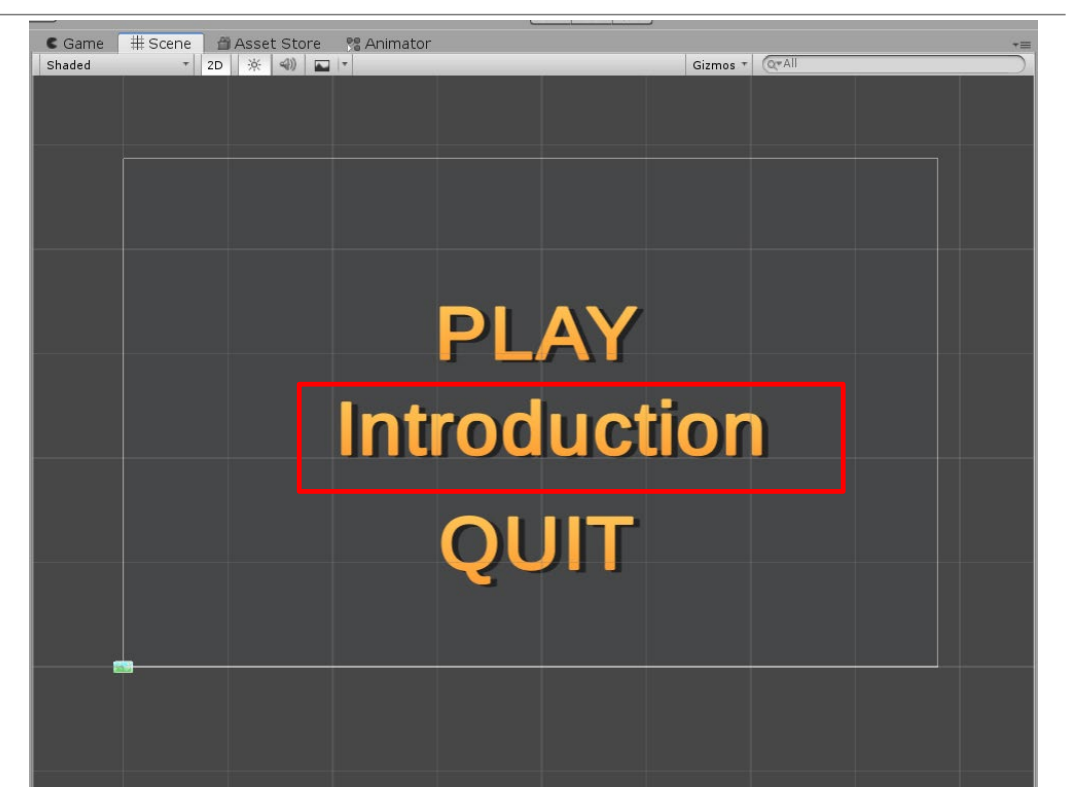

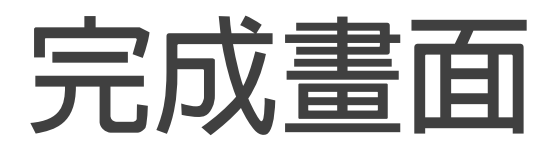

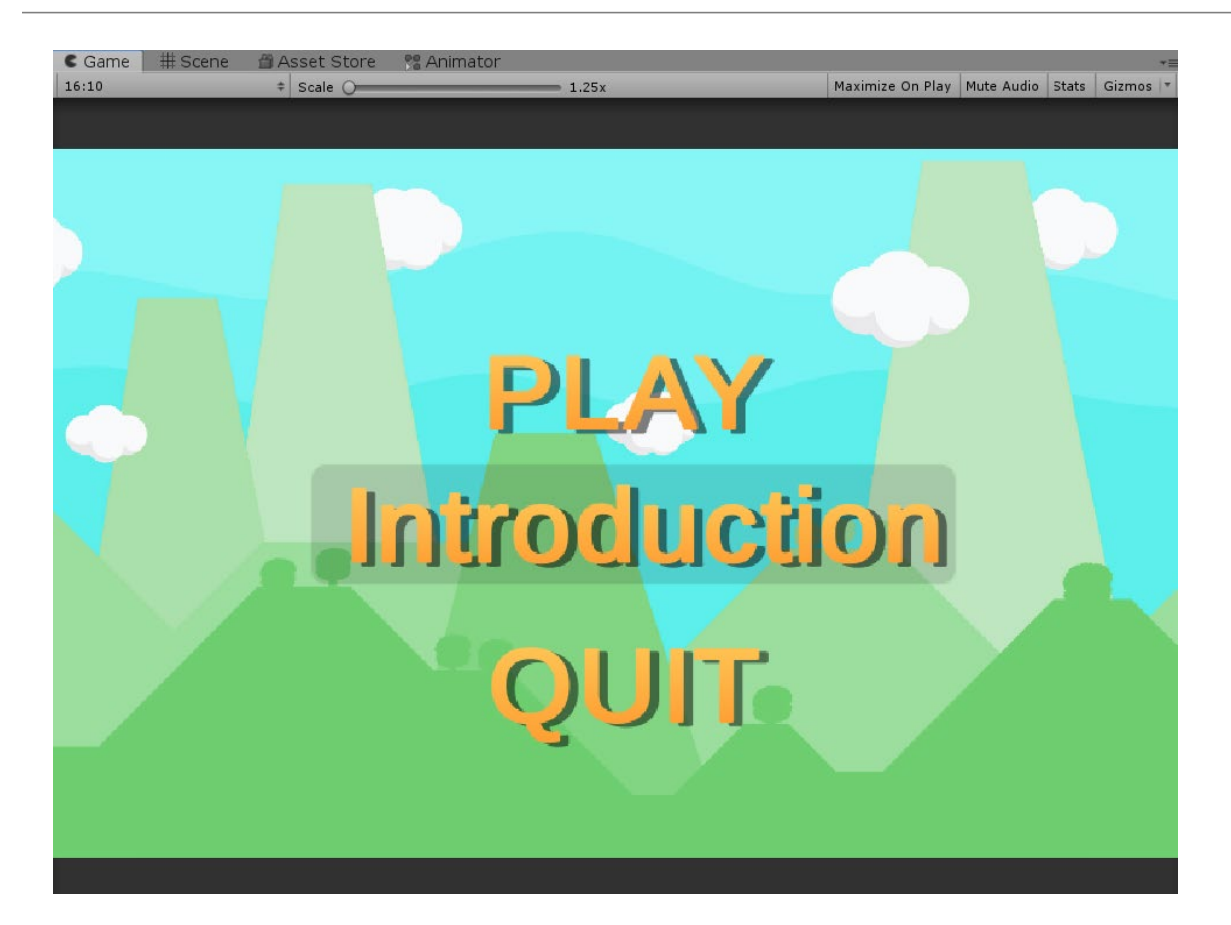

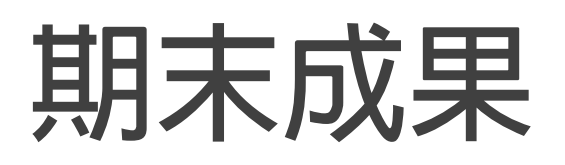

#### **需有Menu畫面,包含**

- **Play**
- **Introduction(介紹遊戲教育意含&操作玩法)**
- **Quit**

#### **場景,須有四個場景以上**

- **Menu (選單畫面)**
- **Introduction (介紹畫面)**
- **Game (遊戲畫面)**
- **Clear (過關畫面)**

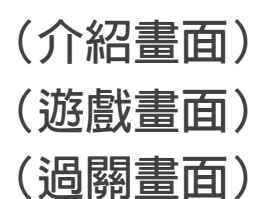

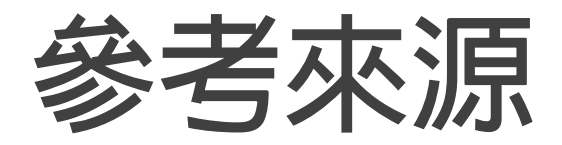

#### **[https://www.youtube.com/watch?v=zc8ac\\_qUXQY](https://www.youtube.com/watch?v=zc8ac_qUXQY)**